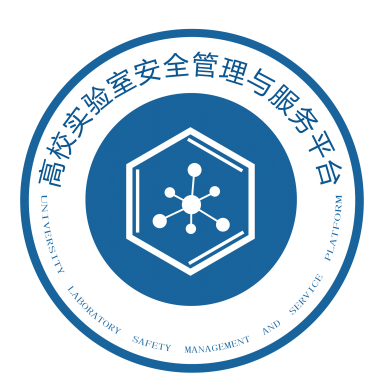

# **齐鲁工业大学(山东省科学院)**

# <span id="page-0-0"></span>**实验室安全管理与服务平台用户手册**

文档版本:QL2307

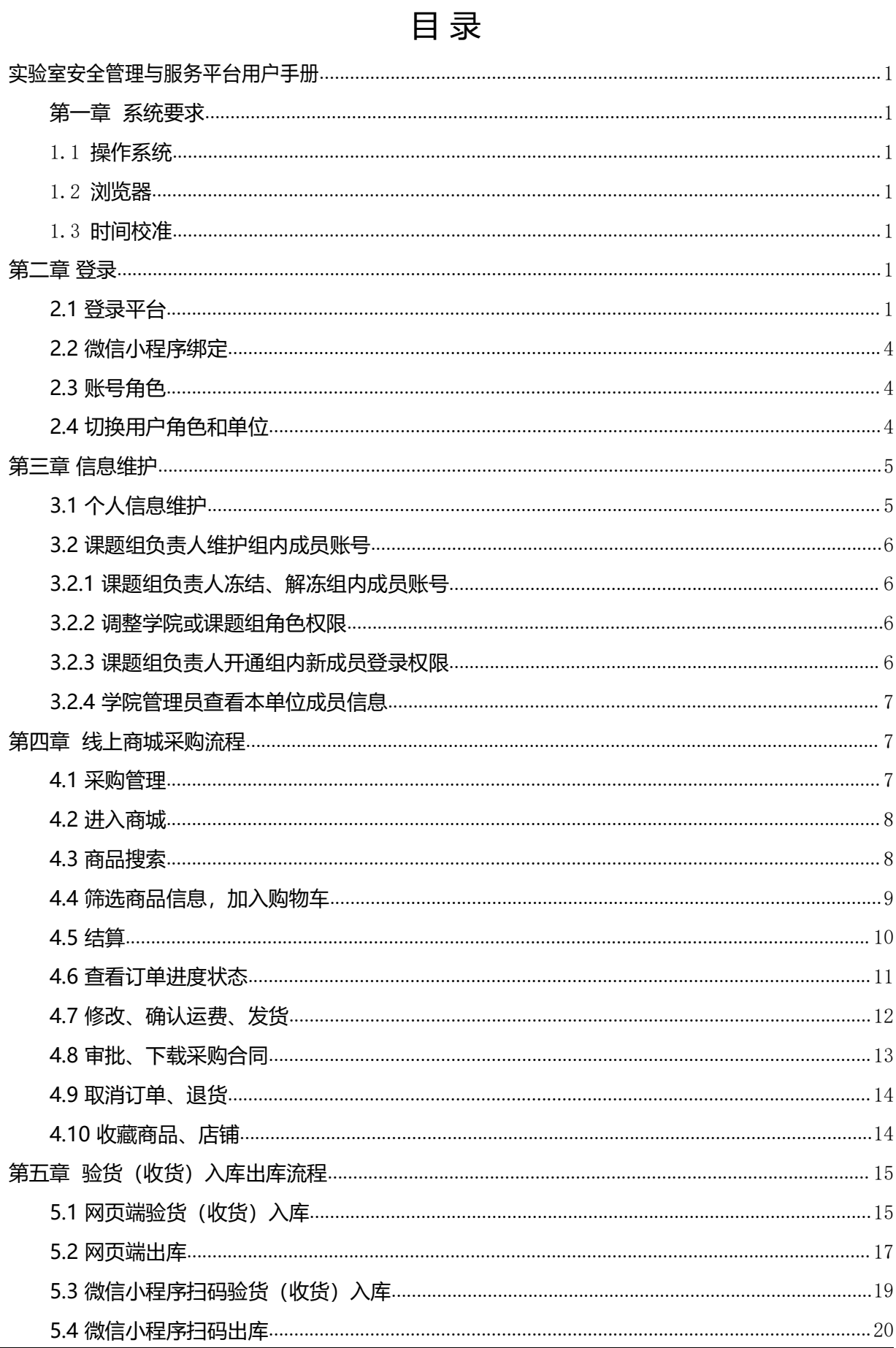

للإلى

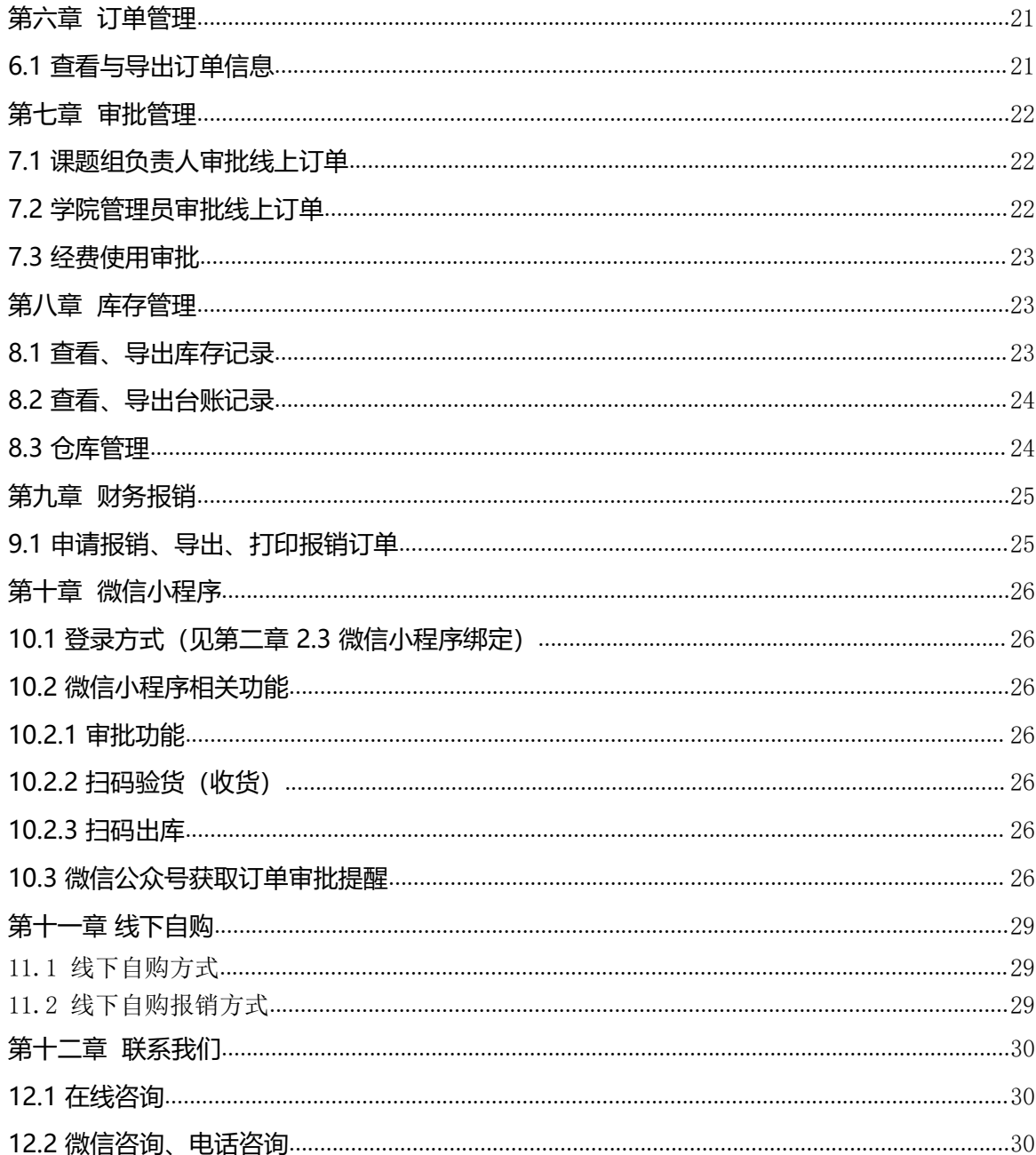

# <span id="page-3-0"></span>**第一章 系统要求**

### <span id="page-3-1"></span>1.1 **操作系统**

Windows 7、8、10,推荐使用 Windows 10,计算机内存:至少 4G;显示器最小 分辨率: 1366×768、推荐使用:1920×1080。

#### <span id="page-3-2"></span>1.2 **浏览器**

Chrome(谷歌)、Edge(微软)、Safari(苹果系统)等基于 WebKit 内核的浏 览器, 推荐使用 Chrome (谷歌); 如果使用 360 浏览器、搜狗浏览器或 QQ 浏览器, 必须切换到极速模式,可点击网址后方图标进行切换,如下图所示:

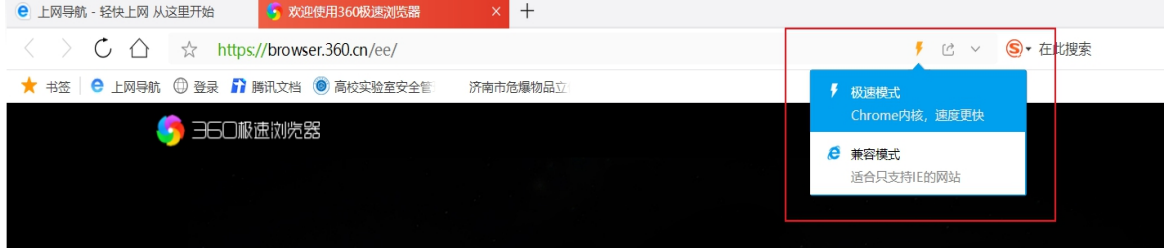

## <span id="page-3-3"></span>1.3 **时间校准**

因平台防火墙设置,电脑自带日期时间需要和北京时间误差在两分钟以内,否则系 统会报错并提示访问已过期,请核对电脑时间是否准确。

# <span id="page-3-4"></span>**第二章 登录**

# <span id="page-3-5"></span>**2.1 登录平台**

登录学校信息化服务平台页面,如下图所示:

使用齐鲁工业大学(山东省科学院)—号通进行统一身份认证登录,登录后选择实验室 安全管理与服务平台。

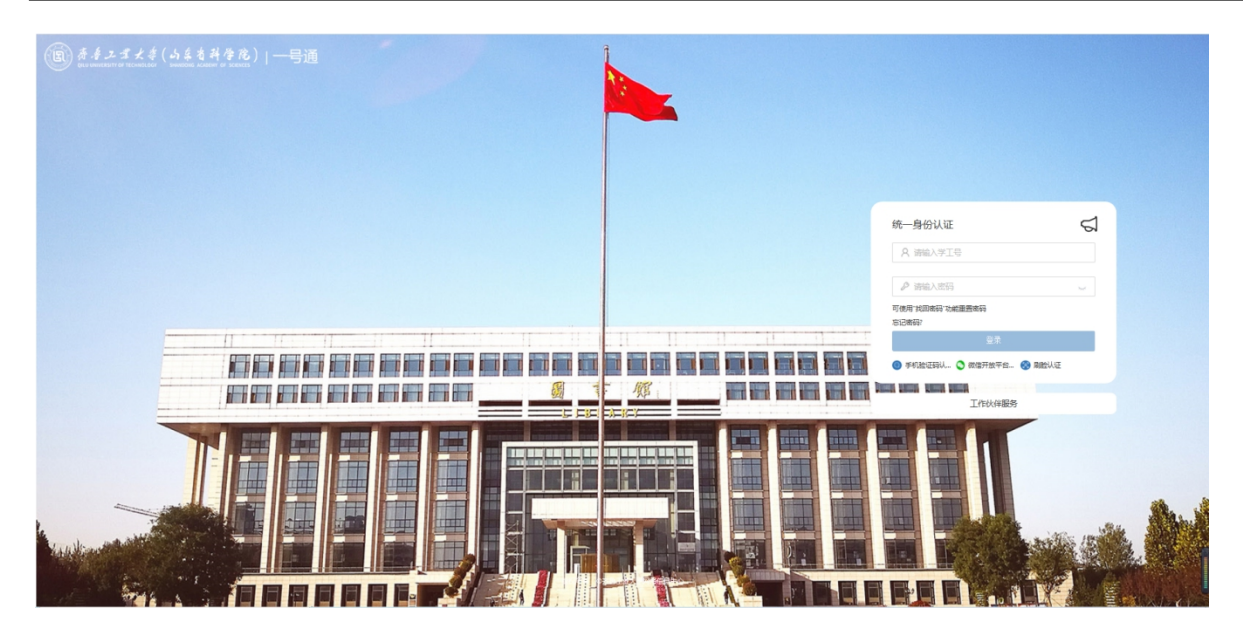

在信息系统导航中找到或搜索实验室安全管理与服务平台,点击进入,如下图所示:

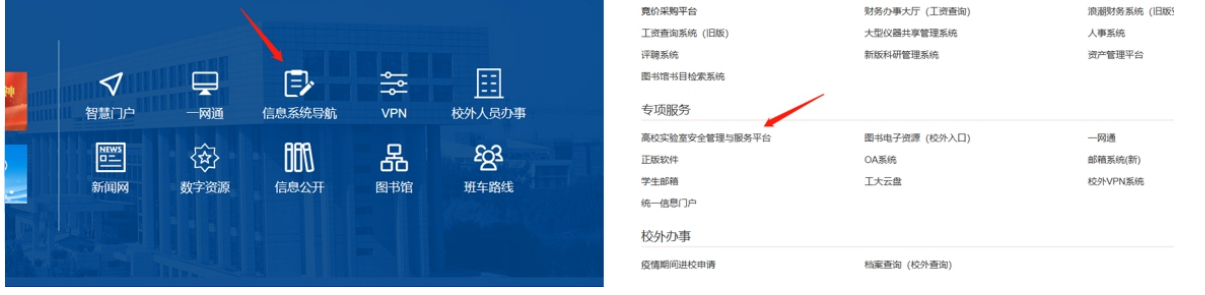

点击进入后,首次登录平台的师生系统会弹出完善用户信息页面,本页面需要按提 示补充完善信息后,点击确认,老用户无此步骤,如下图所示:

注:有课题组负责人与采购员两种角色可选,学生仅可选择采购员角色,单位需展 开选择本人所在院所中的课题组,课题组以工号加姓名的形式命名,如未找到对应课题 组,可联络平台工作人员(联系方式附文后)。

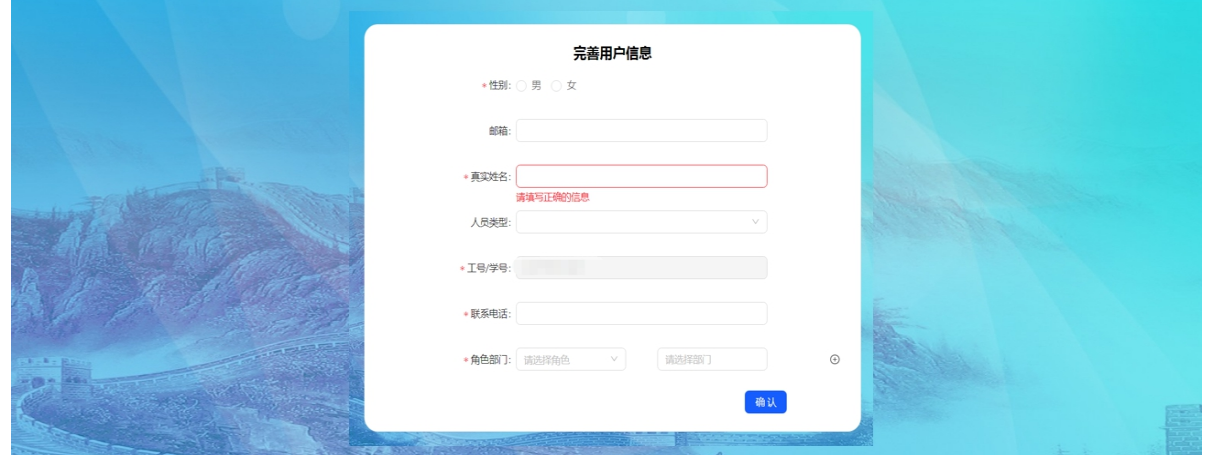

确认后,进入系统首页,即表示用户账号注册成功,老用户直接进入本页,如下图

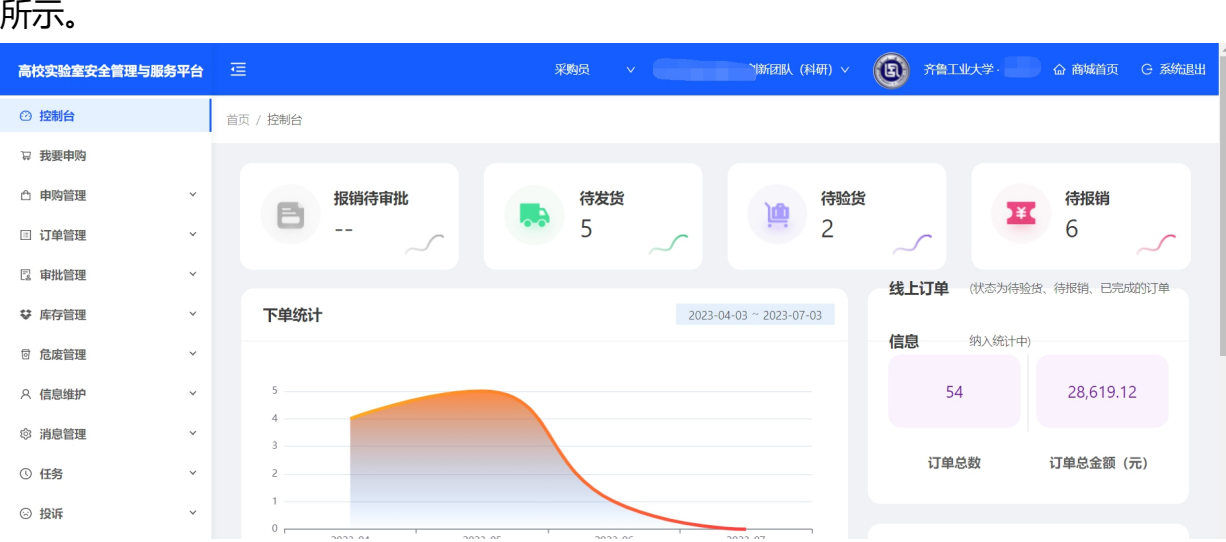

### <span id="page-6-0"></span>**2.2 微信小程序绑定**

使用微信扫描网站首页小程序码(如下图),点击"高校实验室安全管理与服务平 台",点击"微信一键授权登录",填写与电脑端绑定的相同手机号,即可实现快捷登 录。如手机号不一致则需要老师们首先登录电脑端"信息维护→个人信息维护→变更基 本信息"中修改和微信关联的正确手机号后再返回微信界面进行登录,如下图所示:

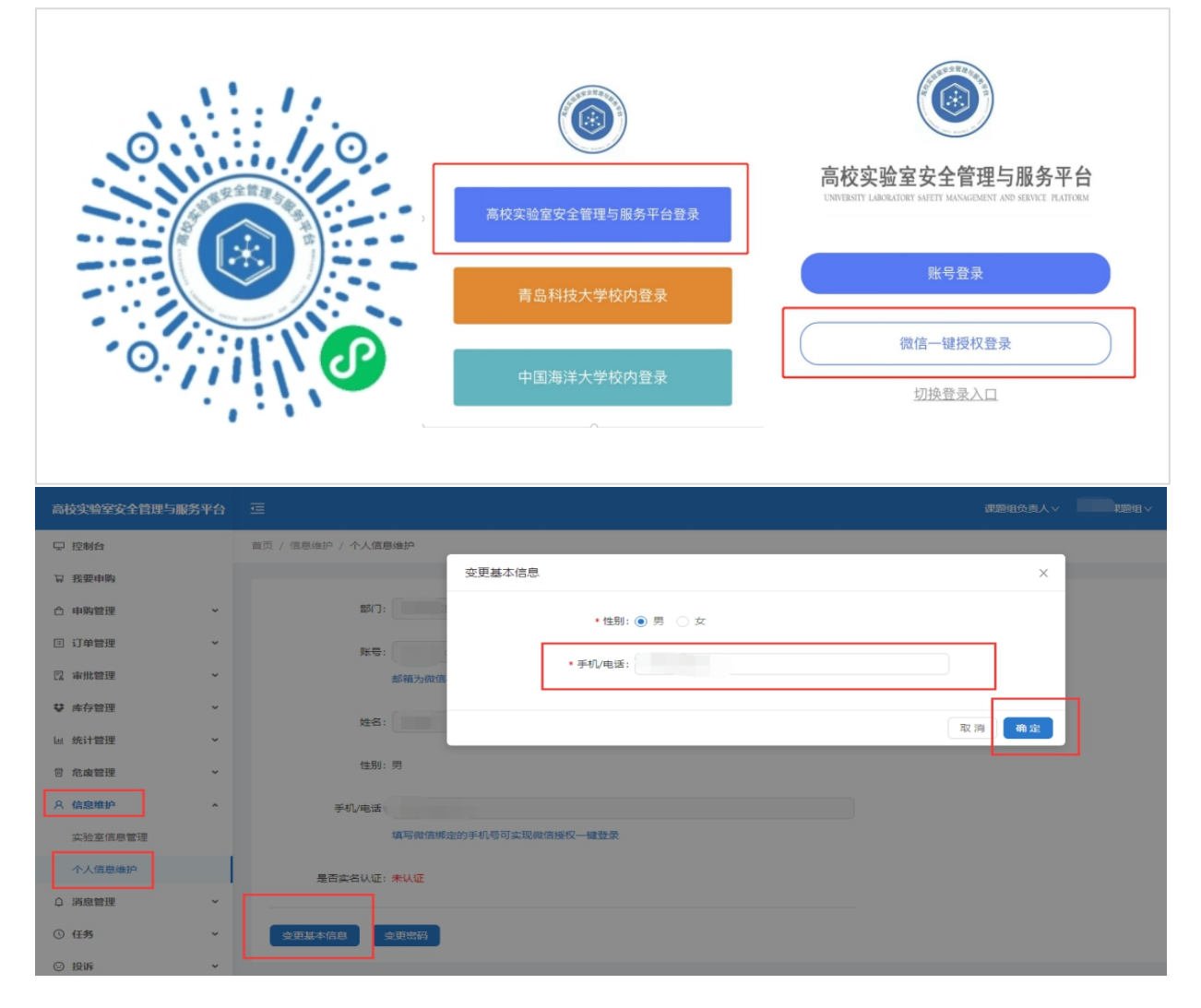

## <span id="page-6-1"></span>**2.3 账号角色**

本系统共有四种账号角色,分别是采购员、课题组负责人、学院管理员、学校管理 员。

## <span id="page-6-2"></span>**2.4 切换用户角色和单位**

同一单位下,各角色人数均不作限制,如同一课题组内,课题组负责人与采购员均

不限制人数。

同一用户下,对账号下单位数量不作限制,如一位老师,可在多个单位中分别拥有 课题组负责人、采购员角色权限。

同一用户拥有多重级别角色或同一角色多个课题组中,可通过点击右上角身份和单 位右侧箭头,进行切换角色和单位,如下图所示:

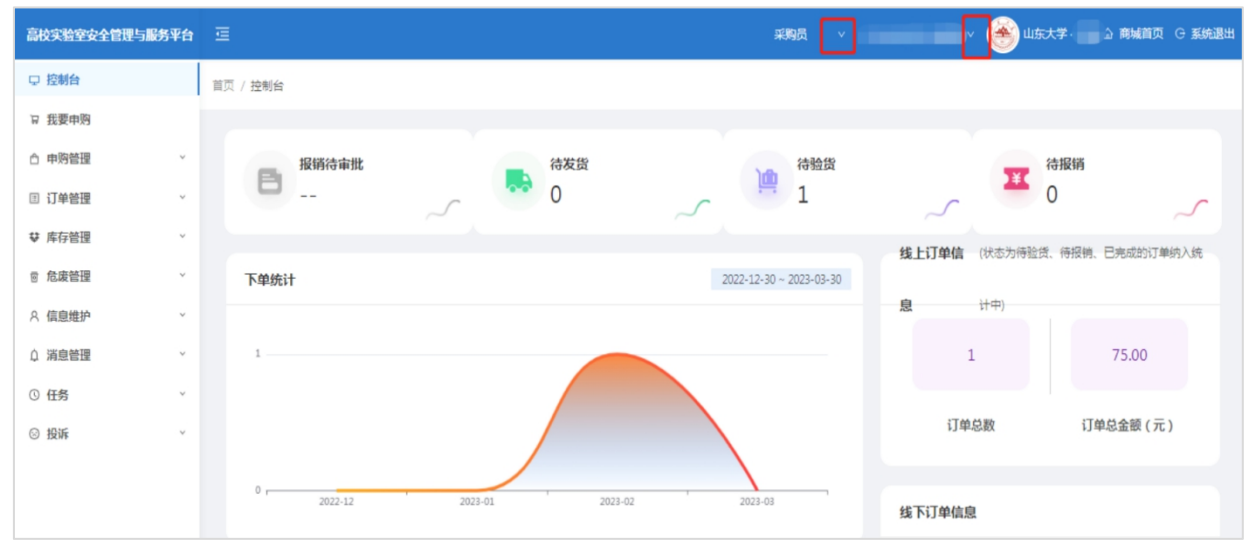

<span id="page-7-0"></span>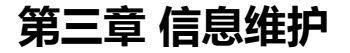

# <span id="page-7-1"></span>**3.1 个人信息维护**

找到左侧功能栏中信息维护洗项,展开点击个人信息维护,显示所有可维护项,如 下图所示:

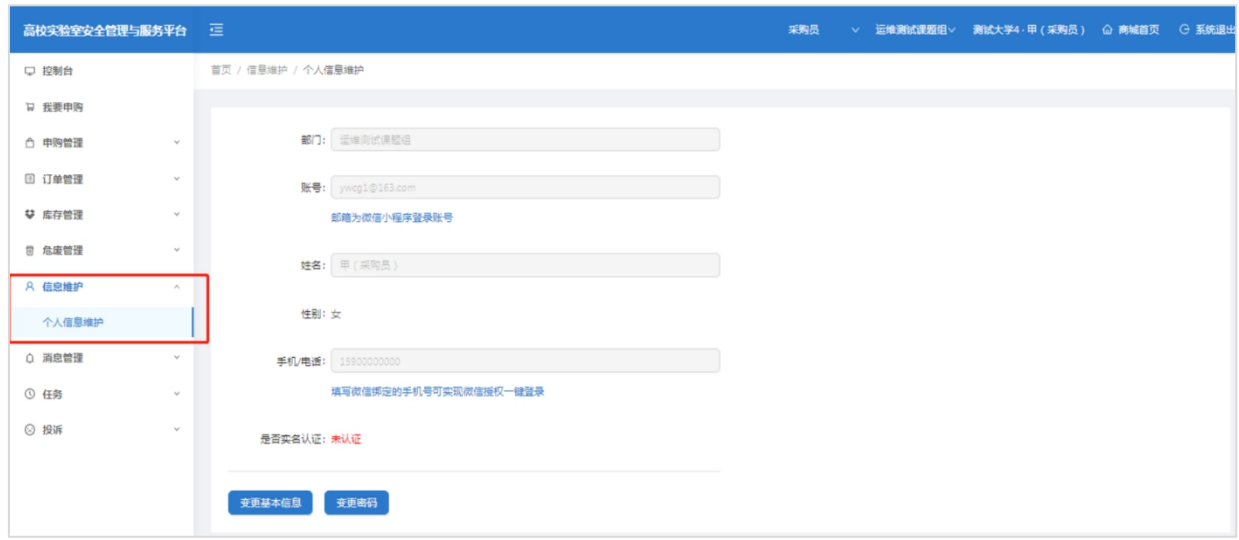

可查看已设置的个人信息,可变更性别、电话、密码等。点击"变更基本信息"按 钮,修改性别、联系电话;点击"变更密码"按钮,修改密码,修改完成后点击"确定" 完成本次修改。(注:此处密码为平台备用登录链接密码,与齐鲁工业大学(山东省科 学院)一号通登录账号密码无关,师生按本手册第二章内容使用一号通登录即可。)

#### <span id="page-8-0"></span>**3.2 课题组负责人维护组内成员账号**

课题组负责人点击左侧"信息维护"→ "实验室信息管理"可以查看组内成员信息, 并进行修改操作,如下图所示:

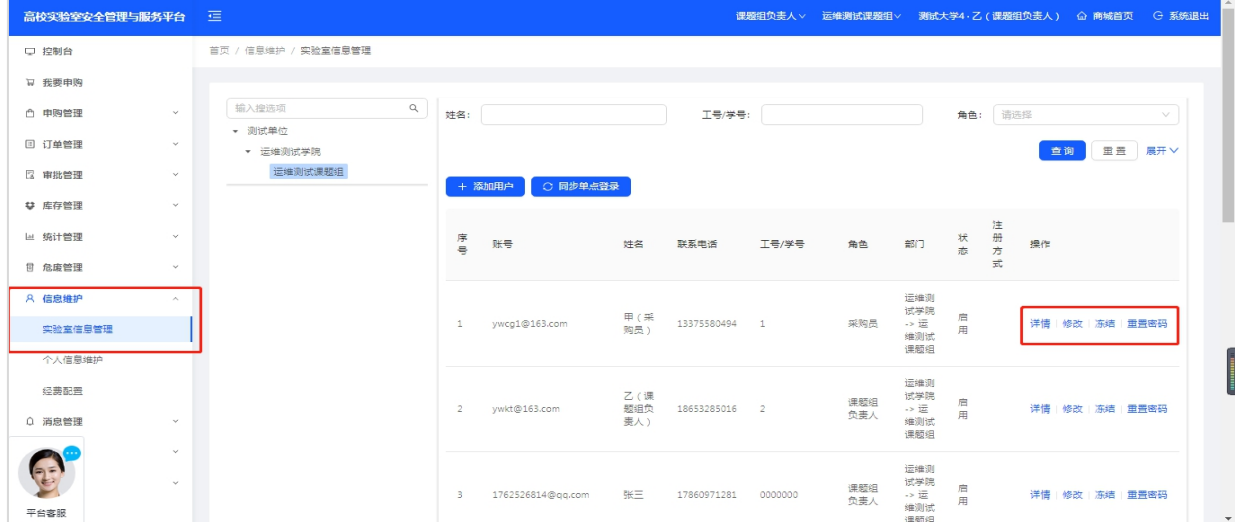

#### <span id="page-8-1"></span>**3.2.1 课题组负责人冻结、解冻组内成员账号**

按上图所示,可点击冻结、解冻组内成员账号。冻结人员之前需要查看一下该成员 在平台的之前订单是否都已完成,点击冻结后该工号、学号对应人员将无法登录平台, 解冻后恢复登录权限。

#### <span id="page-8-2"></span>**3.2.2 调整学院或课题组角色权限**

平台支持一个账号下拥有多个学院/课题组角色(可查看前述2.4),如需转移或添 加其他学院/课题组的需联系平台工作人员进行操作。转移学院/课题组的,需完全处理 好原学院/课题组名下所有订单,一旦转移,之前的订单将无法查询。添加多学院/课题 组不影响以往订单信息查询。

#### <span id="page-8-3"></span>**3.2.3 课题组负责人开通组内新成员登录权限**

本功能适用于课题组负责人代为开通组内新成员登录权限(前述2.1 是新用户自行 维护信息,本功能是负责人代为注册),或者成员无学校信息服务平台账号的情况,可 由课题组负责人开通登录权限。点击添加用户,可以添加无学校信息服务平台账号的人 员到课题组内(添加已确认课题组的成员到本课题组的,需要联系平台工作人员),按

要求填写带星号的信息,添加完成后点击"同步单点登录",新成员即可按照第二章中 所述方式进行登录平台。

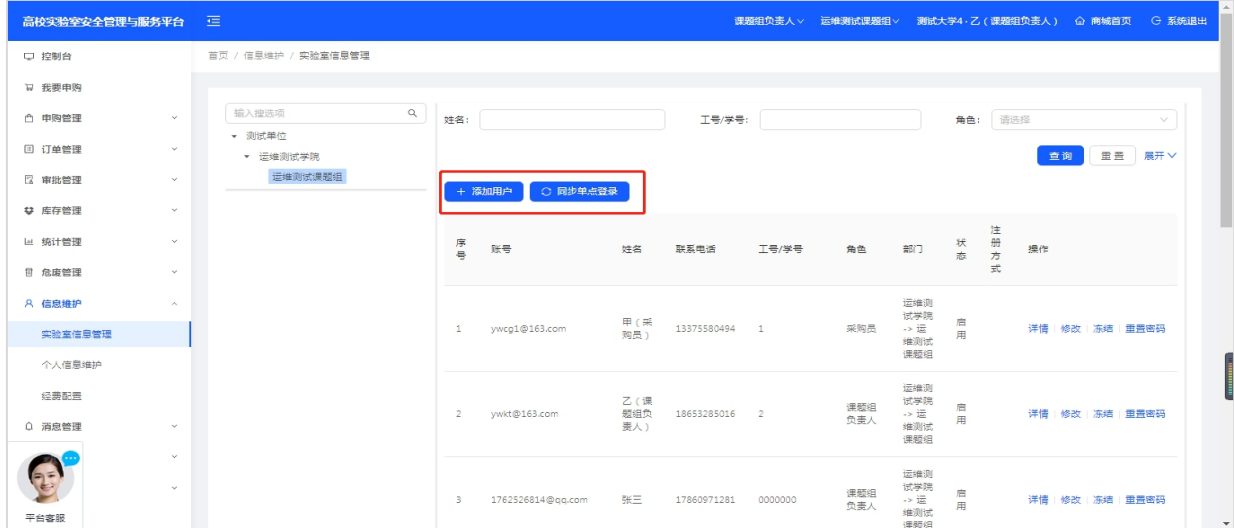

#### <span id="page-9-0"></span>**3.2.4 学院管理员查看本单位成员信息**

学院管理员点击左侧"信息维护"→ "实验室信息管理"→ "详情"可以查看本单 位内课题组及成员信息。如下图所示:

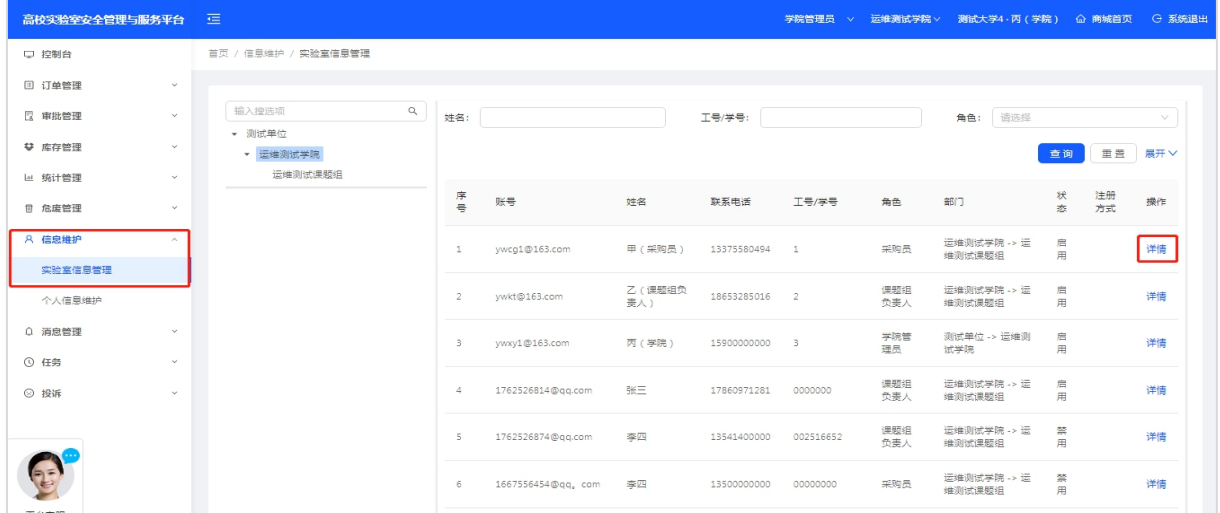

# <span id="page-9-1"></span>**第四章 线上商城采购流程**

### <span id="page-9-2"></span>**4.1 采购管理**

采购员和课题组负责人身份可以购买下单,学院管理员和学校管理员身份不能采购, 如需采购可以联系平台工作人员添加采购员或课题组负责人身份。

#### <span id="page-10-0"></span>**4.2 进入商城**

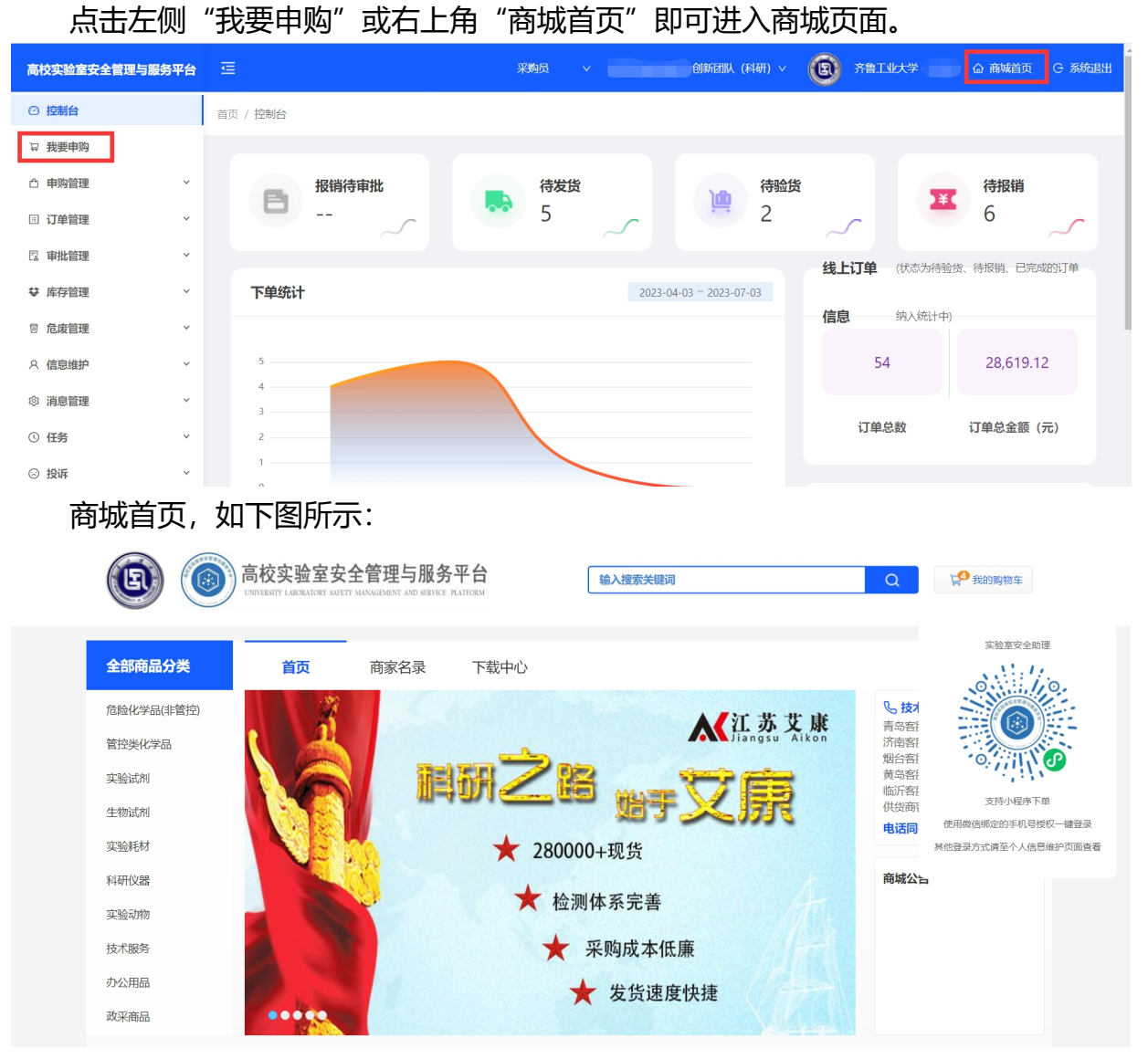

#### <span id="page-10-1"></span>**4.3 商品搜索**

可按照实验试剂、实验耗材分类别搜索,也可直接输入商品名称、供货商名称、商 品货号或 CAS 号等进行搜索。

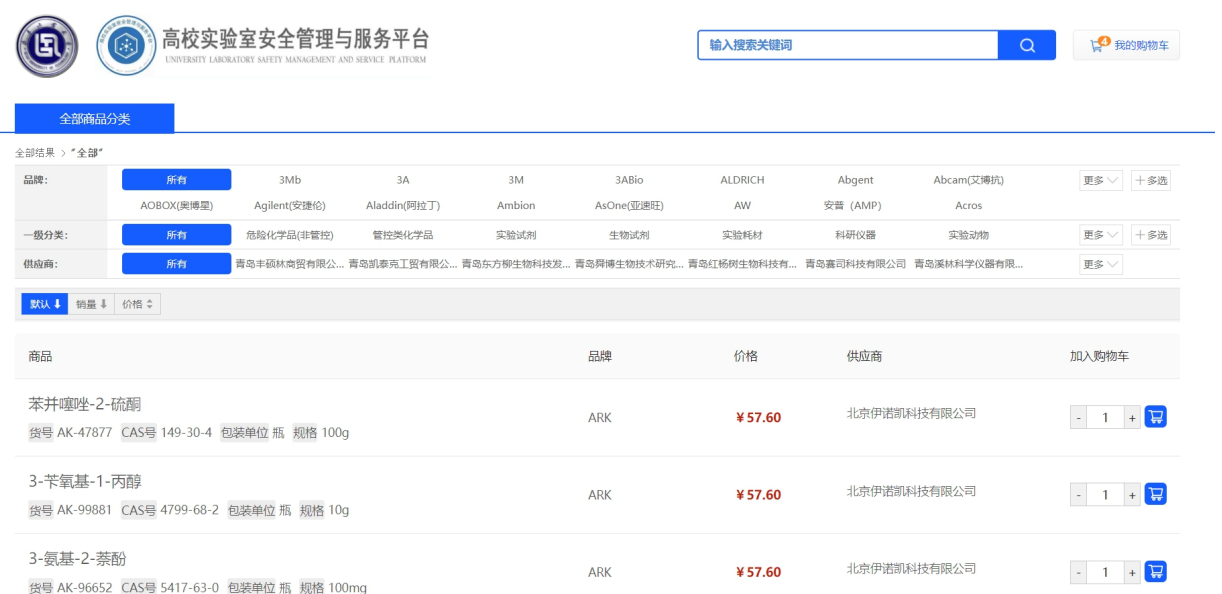

如有问题需要咨询供货商,在点击商品名称进入商品详情页左侧有供货商的联系方 式,您可以与供应商进行联系,常用商品可点击收藏,方便下次购买。若平台上未搜索 到您所需要的商品(不可随意上架《禁用商品名录》内商品),您可选择联系供货商或 联系平台工作人员,为您添加您需要的商品。

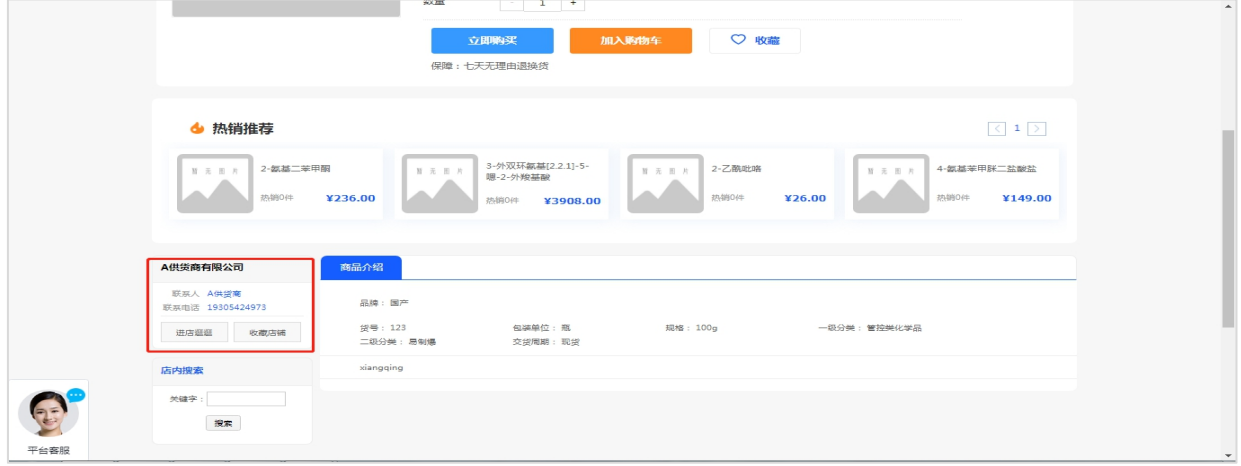

#### <span id="page-11-0"></span>**4.4 筛选商品信息,加入购物车**

在浏览商品时,您可选择需要购买的商品,并可通过筛选栏筛选,确认商品的具体 信息:如规格,包装、价格、购买数量后,点击"加入购物车"。

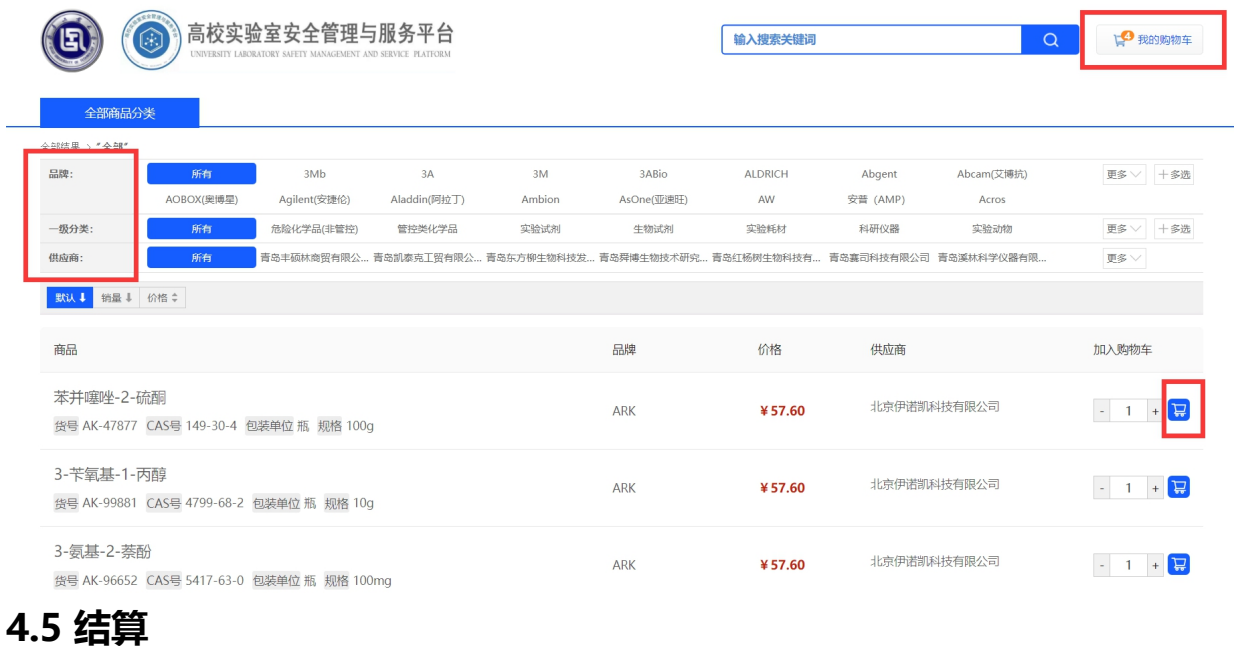

#### <span id="page-12-0"></span>将需要的商品添加至购物车后,请您点击右上角"我的购物车"图标,去结算商品。

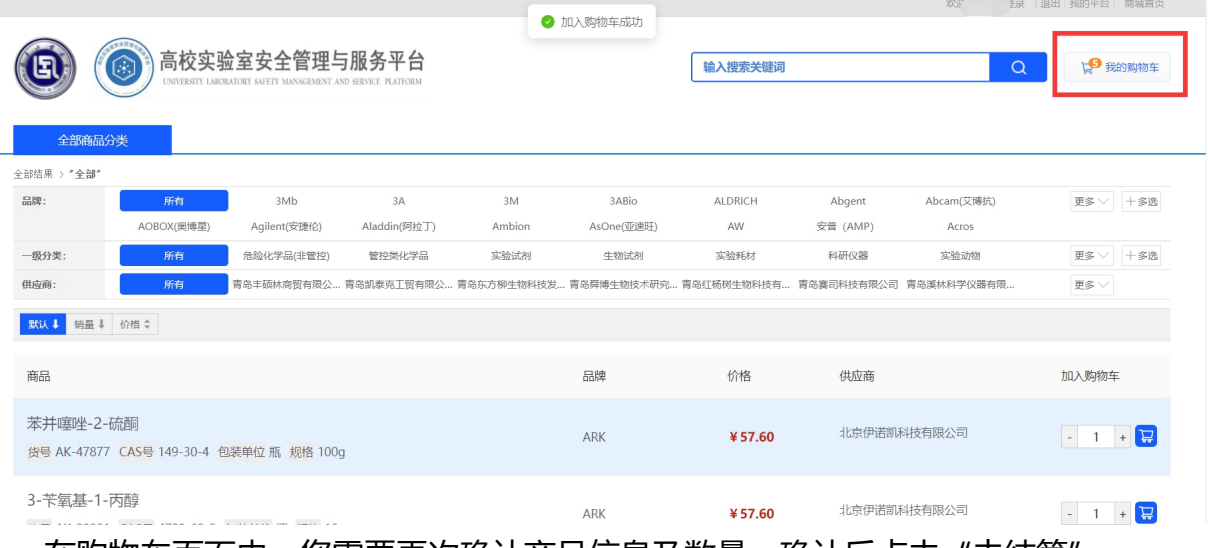

#### 在购物车页面内,您需要再次确认商品信息及数量,确认后点击"去结算"。

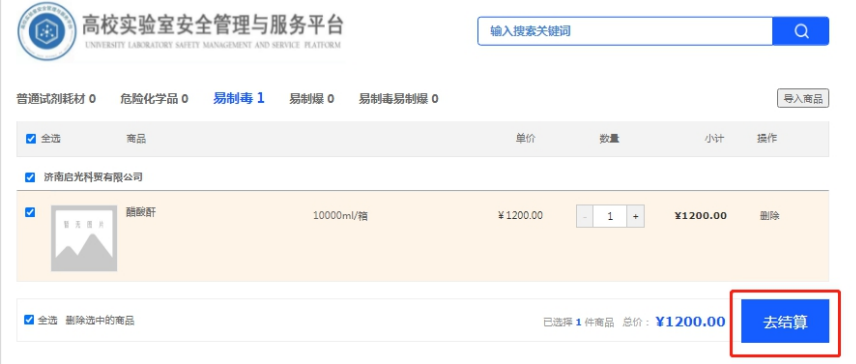

点击"去结算"后,需要您完善相关信息。

- (1)填写收货地址和收货人以及联系方式,地址栏可保存多条收货地址信息。
- (2)选择经费负责人(课题组负责人之一)并选取其名下项目经费

(3)点击提交订单,下单成功。

注:被选取的项目经费即从该笔项目经费中支出,下单成功即从该笔项目经费中冻 结相应订单金额,直至报销完成。订单取消或者退货时经费会解冻,个人无需自行去财 务系统操作。

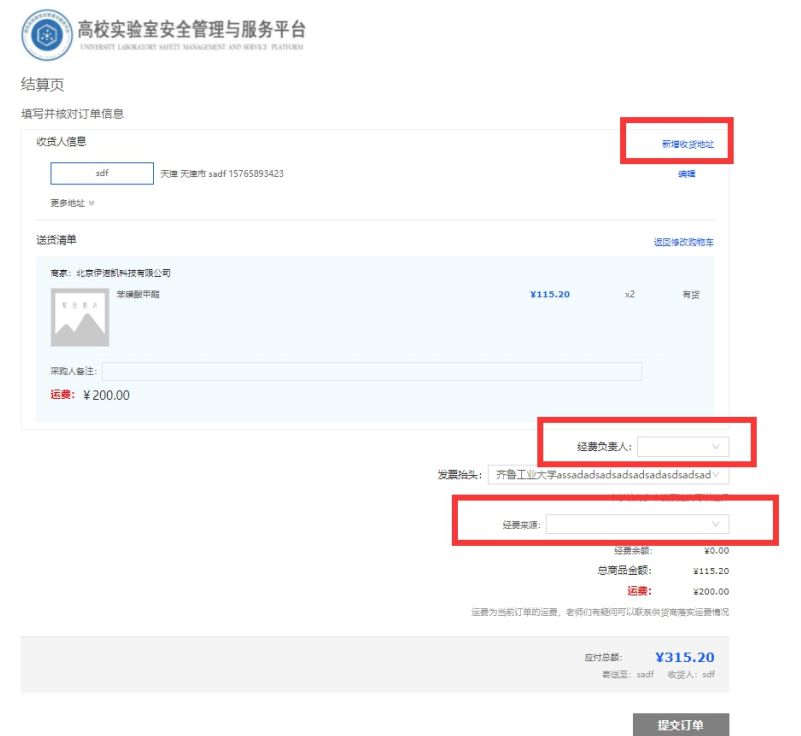

#### <span id="page-13-0"></span>**4.6 查看订单进度状态**

下单人到"订单管理"→ "申购订单"中可查看订单状态; 在"明细"中查阅订单 信息和当前审批人和所有审批人员环节,也可取消订单。询问配送商品时间,可电话联 系供货商。

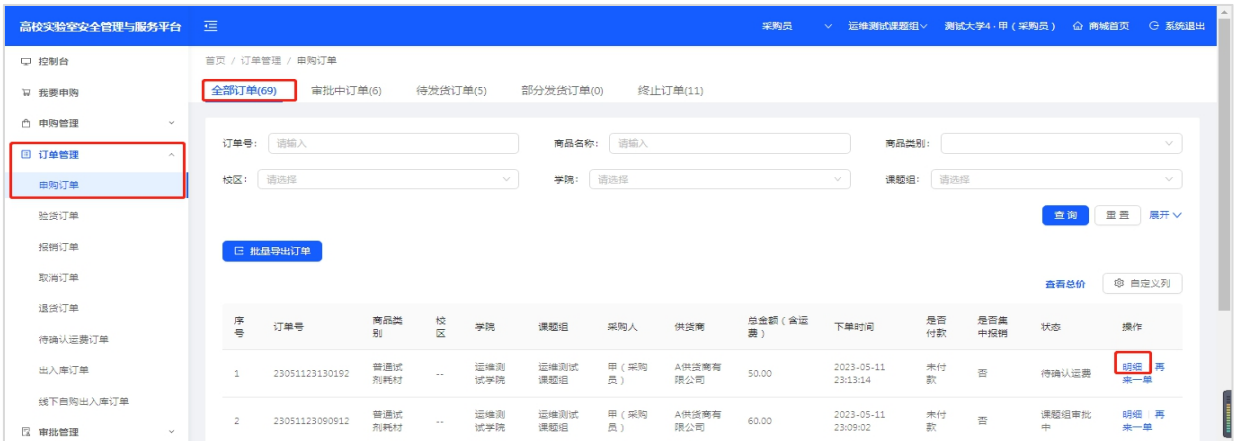

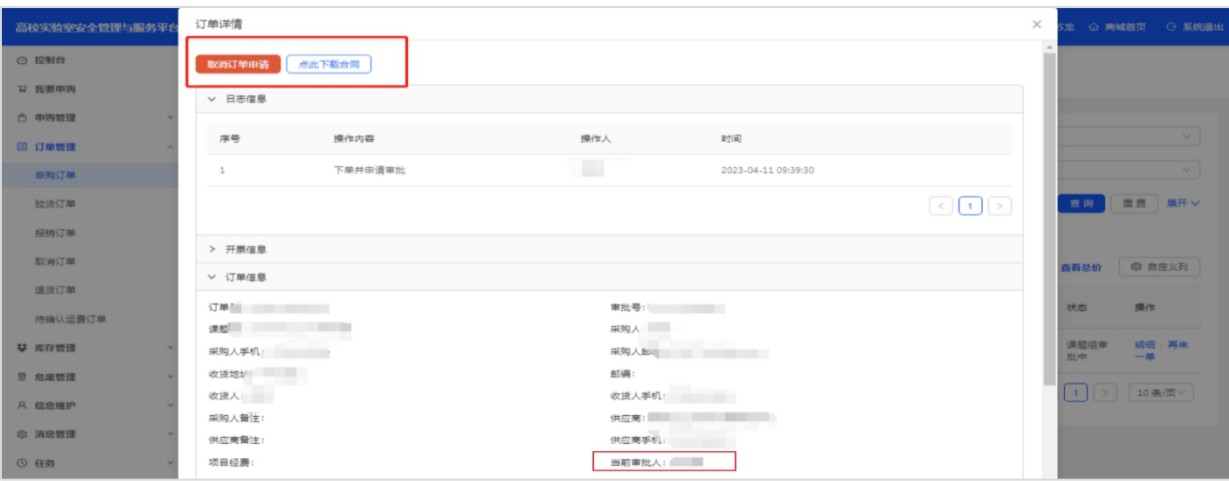

#### <span id="page-14-0"></span>**4.7 修改、确认运费、发货**

审批流程通过后,订单状态变为"待确认运费"或"待发货",供应商即可收到订 单信息,供货商点击确认运费确认订单,如需要附合同的订单,由商家上传加盖与发票 上名称一致的公章的合同附件,确认无误后点击发货。

如果供货商没有修改最初下单人下单时的运费金额(可能金额为0),供货商可直 接点击确认订单和发货。

如果供货商在确认订单前修改了运费,修改运费后的订单,需经下单人确认通过, 下单人可在"订单管理"→ "待确认运费订单"里查看详情。

下单人点击"明细"→"确认"后,供货商才能点击发货;"拒绝"即表示不同意 运费,订单会自动取消,进入订单终止状态。

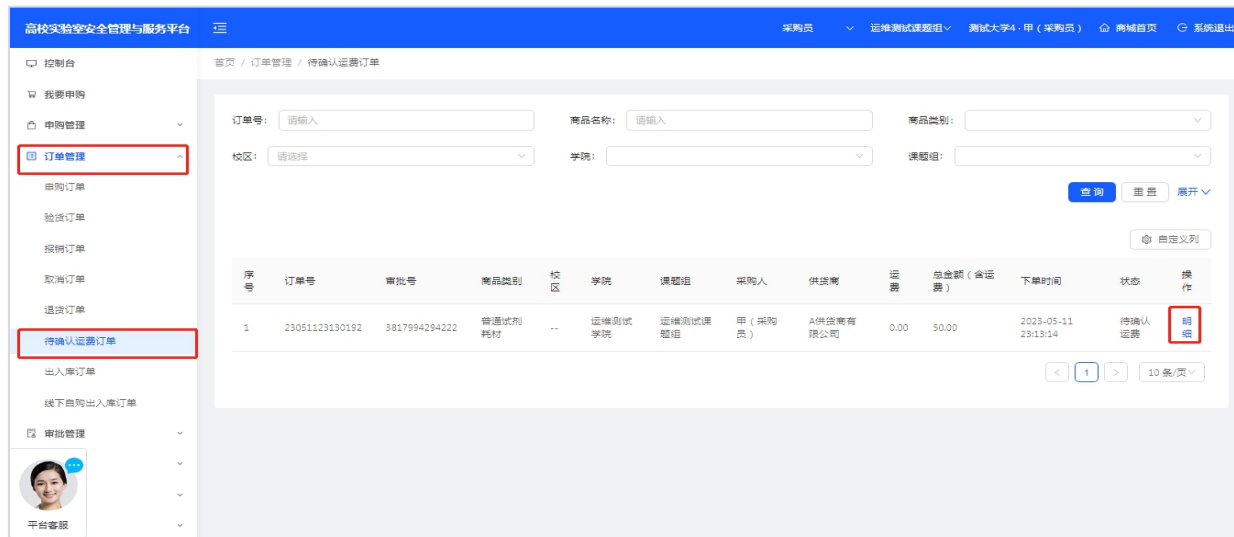

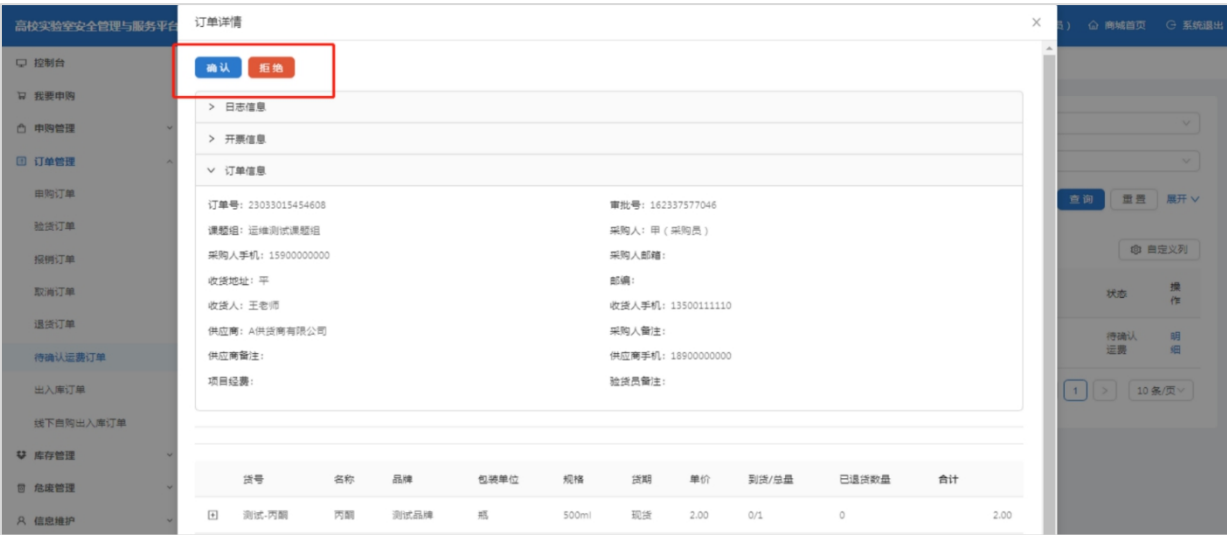

### <span id="page-15-0"></span>**4.8 审批、下载采购合同**

供货商发货后,下单人到"订单管理"→"验货订单"→"订单明细"里审批合同, | 点击"下载合同<u>"</u>,确定无误后点击<u>"</u>通过<u>"</u>,合同有误时,写明原因并点击<u>"</u>拒绝<u>"</u>, 拒绝后供货商可重新上传(1万元以上产生合同的,不审批合同会无法验货入库)。

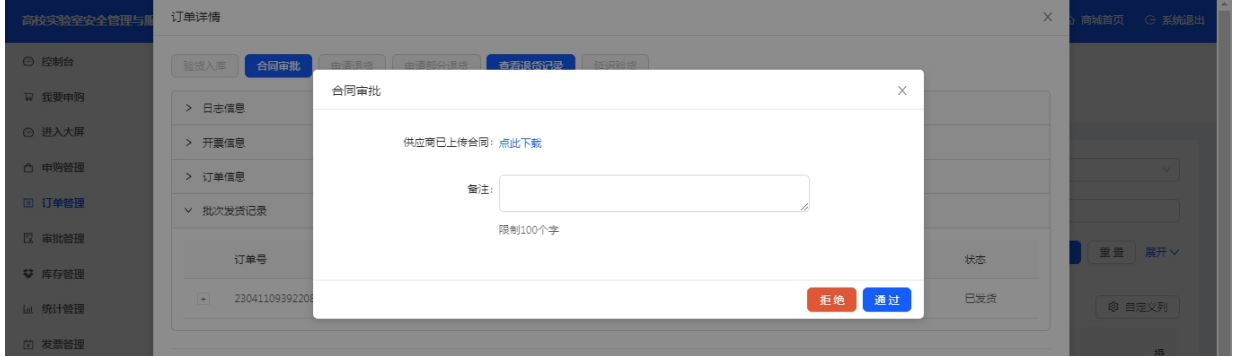

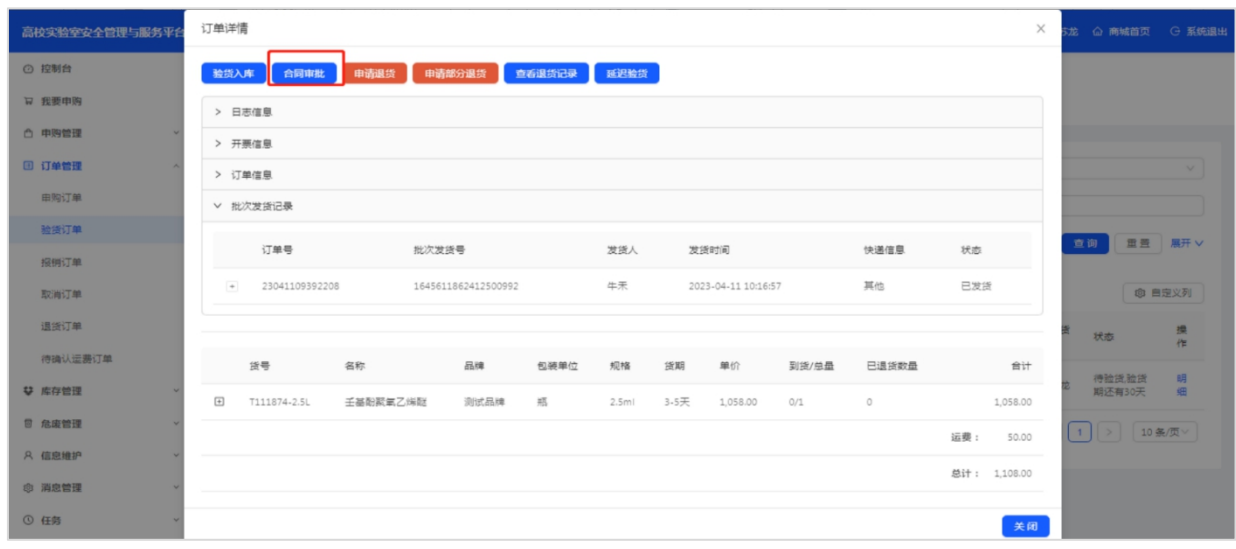

#### <span id="page-16-0"></span>**4.9 取消订单、退货**

在下单后,供货商确认订单前,下单人可在"订单管理"→"申购订单"→"明细" 中点击取消订单,订单即可直接取消成功。取消成功的订单在"订单管理"→"取消订 单"→"已确认"中查看。

供货商确认订单后,发货前,下单人可在"订单管理"→"申购订单"→"明细" 中点击取消订单,供货商点击同意取消后,订单即可取消成功。供货商尚未同意取消的 订单在"订单管理"→ "取消订单"→ "待确认"中查看,同意取消的订单在"已确认" 中查看。

供货商发货后,不可取消订单,可与供货商沟通后,在"订单管理"→"验货订单" → "明细"中点击退货, 商家点击同意退货后, 订单即刻终止。商家已同意退货的终止 订单在"订单管理"→"退货订单"中查看。

下单人在点击验货(收货)以后,不可取消订单,也不可退货,有问题可与供应商 进行沟通。

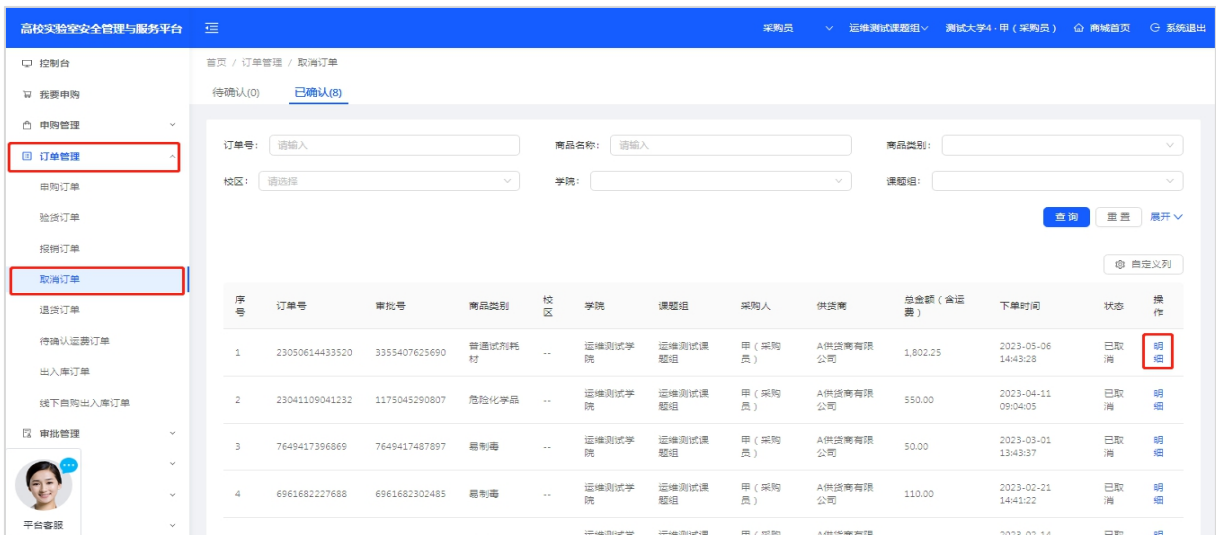

#### <span id="page-16-1"></span>**4.10 收藏商品、店铺**

可根据个人采购偏好,收藏需要的商品或供货商。可在"申购管理"→ "收藏夹" → "常用商品/常用公司"中查看。

# <span id="page-17-0"></span>**第五章 验货(收货)入库出库流程**

# <span id="page-17-1"></span>**5.1 网页端验货(收货)入库**

在收到商品后,点击"订单管理"→"验货订单"→"待验货订单"→"明细"中 可进行验货退货等操作(注:到货之后要及时验货,30天内未操作验货将限制采购功能, 需验货之后才能继续采购)。

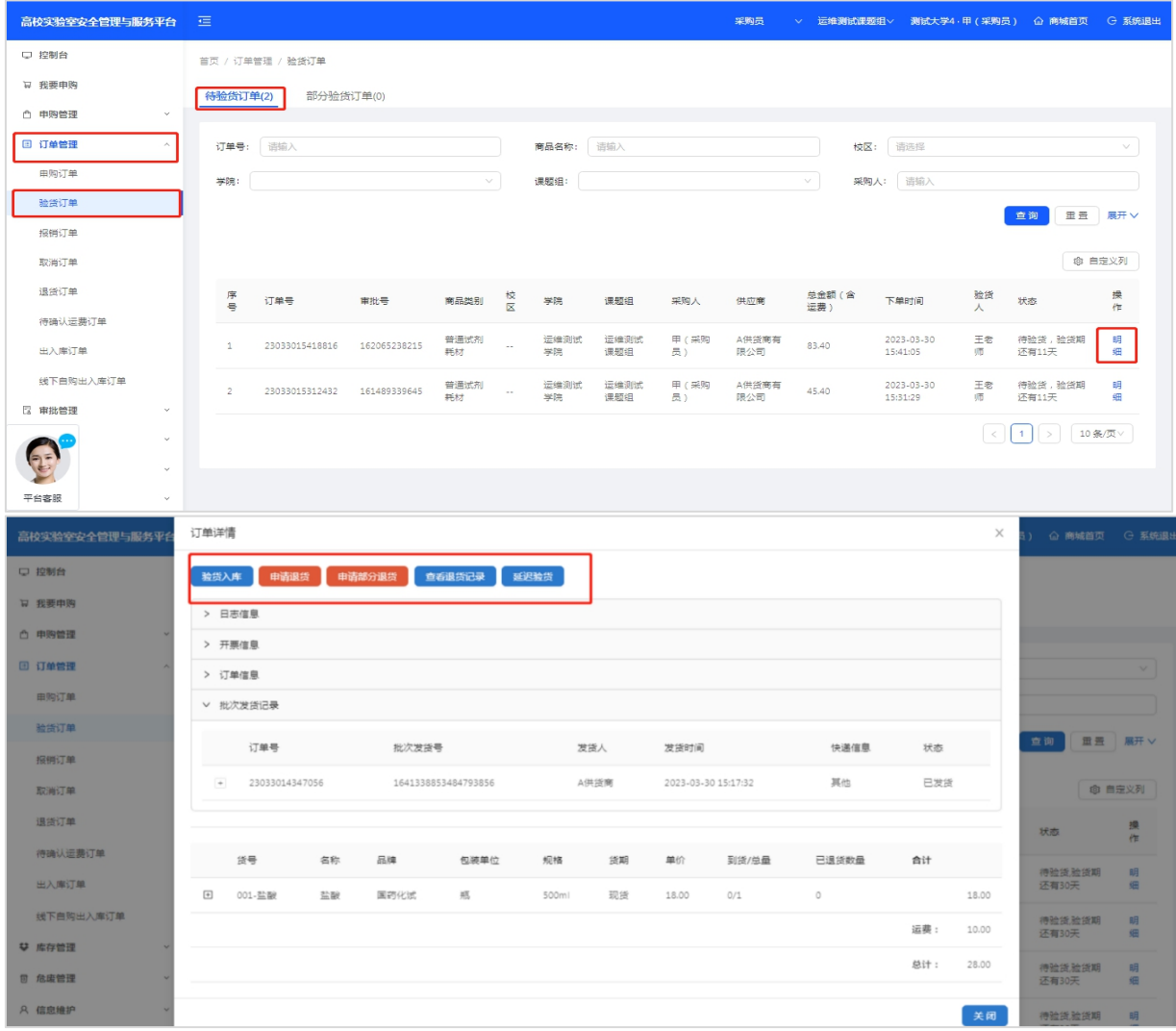

点击"验货入库"按钮,选择验货方式,有两种验货方式:整单验货和分批验货。 整单商品全部到货后,可选择整单验货(全部入库); 订单内商品分批到货,可选择分批验货(部分入库)。

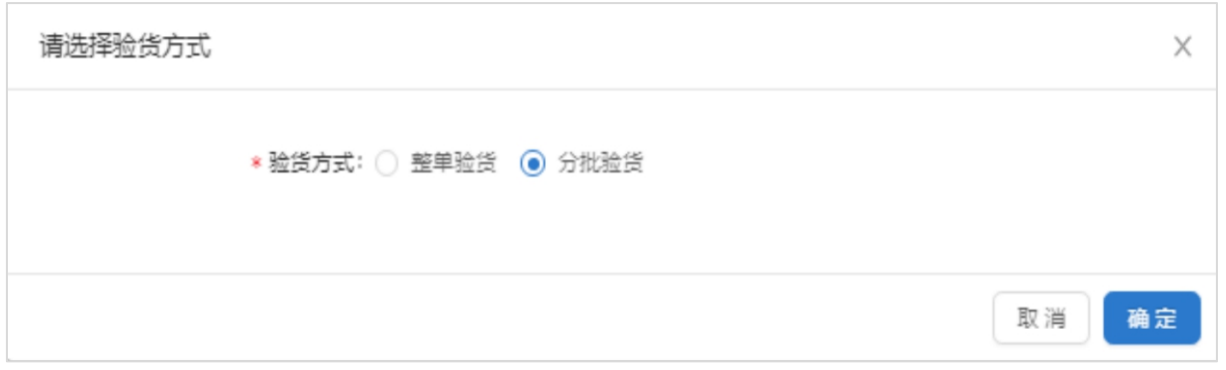

选择"分批验货"验货,点击确定,进入下一步,选择验货入库的"瓶"号。例如: 此次验货,只验硫酸第1、3、5瓶和盐酸第2瓶。

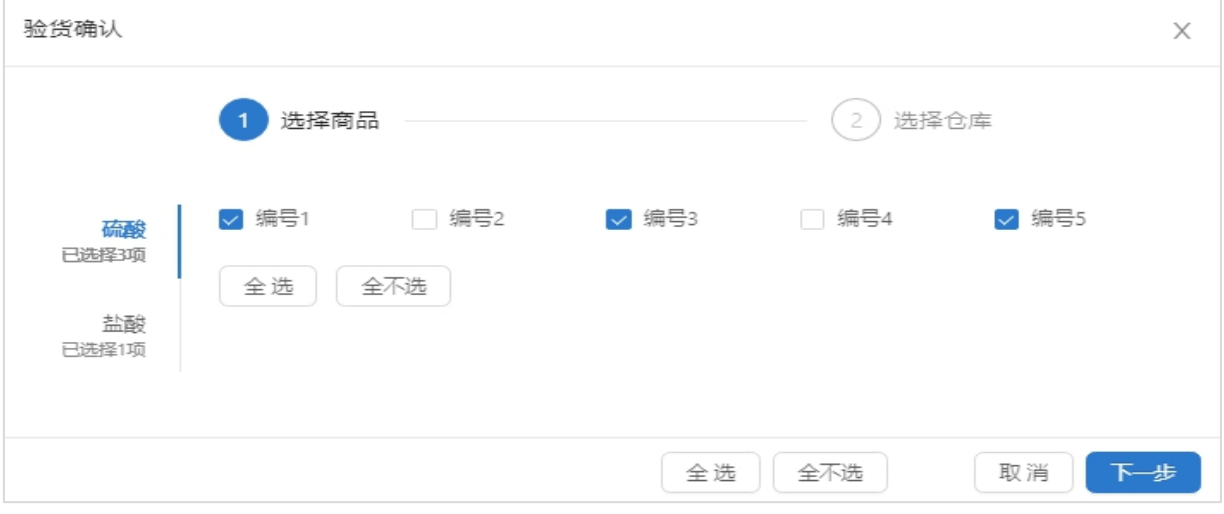

点击下一步,选择仓库和见证人(仓库内容未维护,显示为空时,可联系平台客服

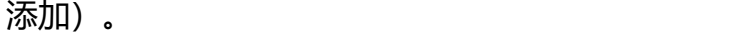

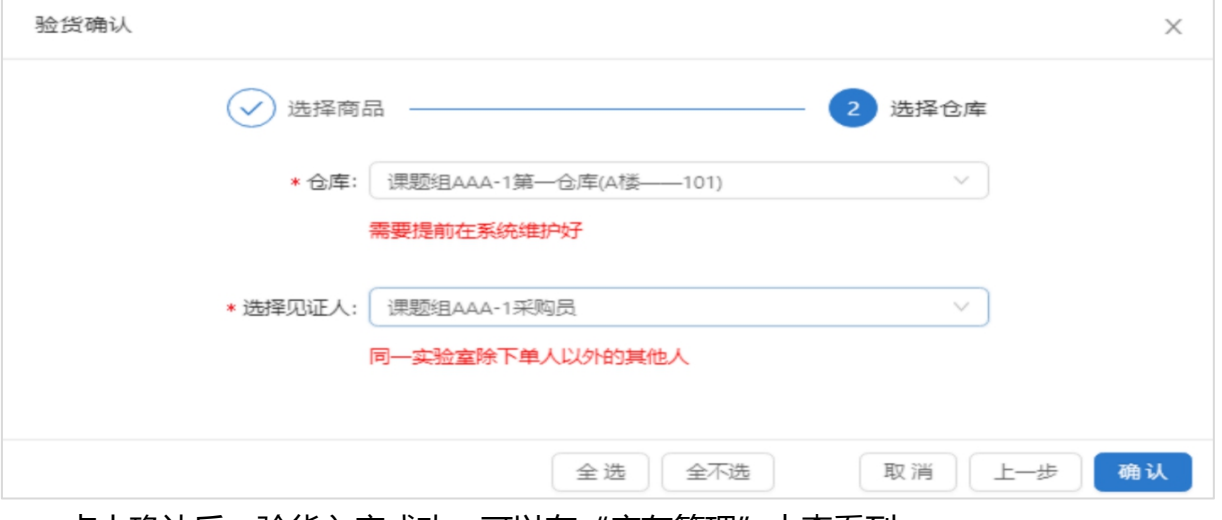

点击确认后,验货入库成功,可以在"库存管理"中查看到。

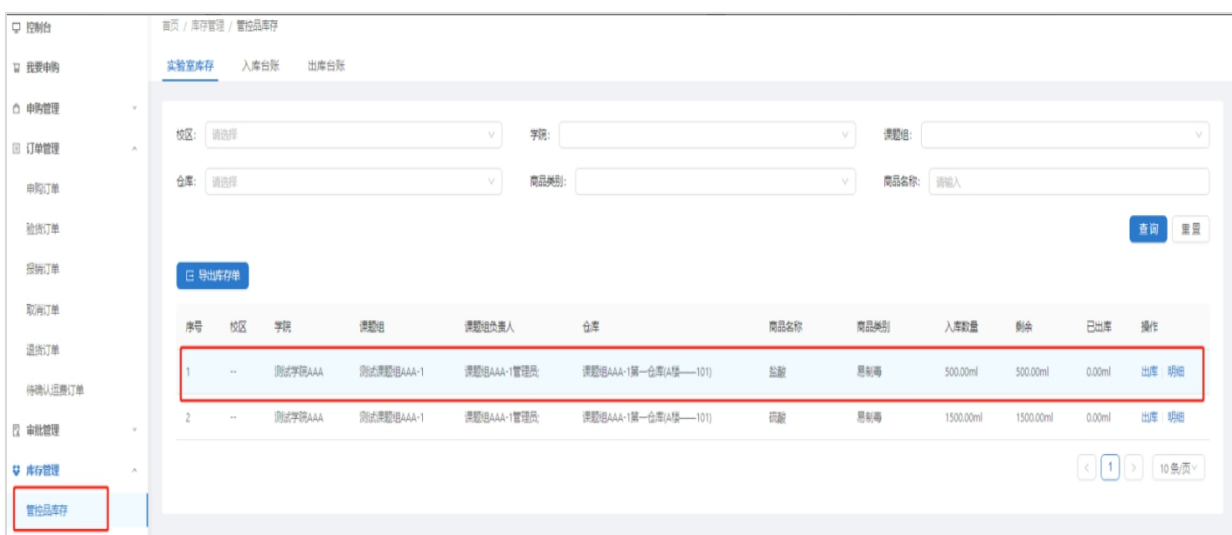

#### 点击"明细",显示库存详情。

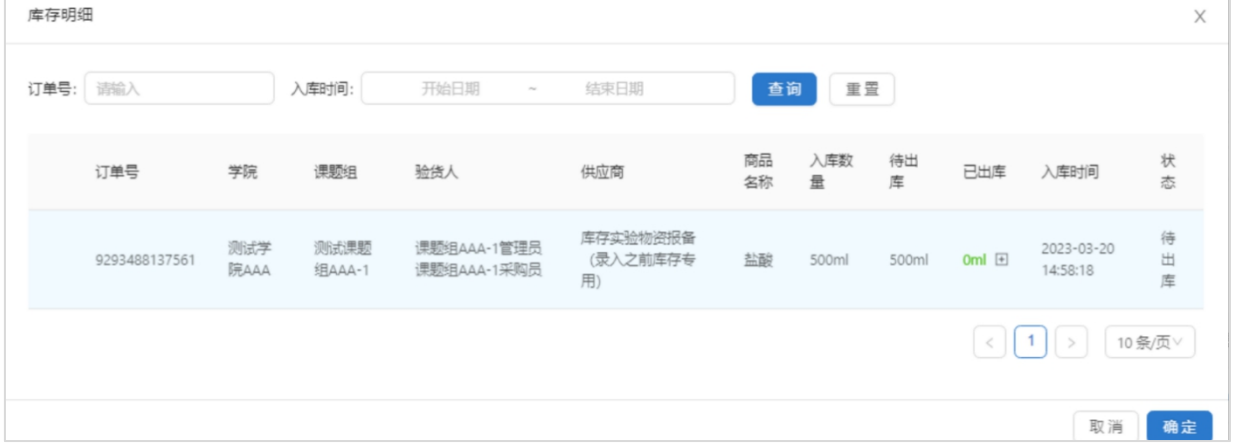

注:2023年7月6号以后下单的订单仅支持整单验货。

# <span id="page-19-0"></span>**5.2 网页端出库**

网页端有两种出库方式: 按瓶出库和按量出库。"库存管理"中点击"出库"按钮, 填写出库信息。

按瓶出库时,选择瓶号(系统可显示每瓶余量),填写每一瓶的出库量,点击确定 之后,完成出库。

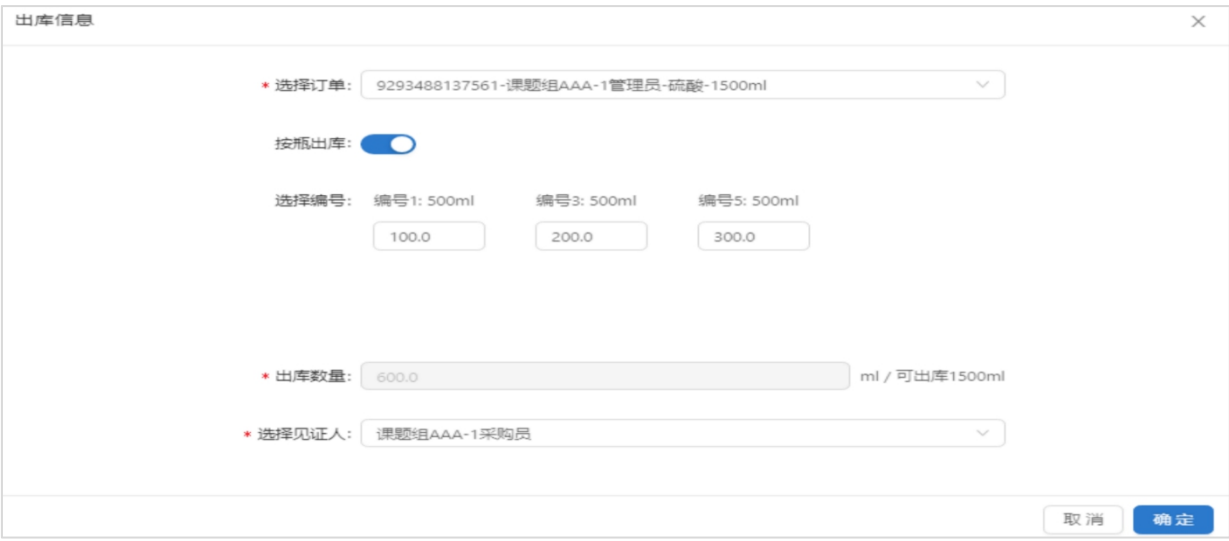

#### 当再次出库时,能看到每一瓶库存余量。

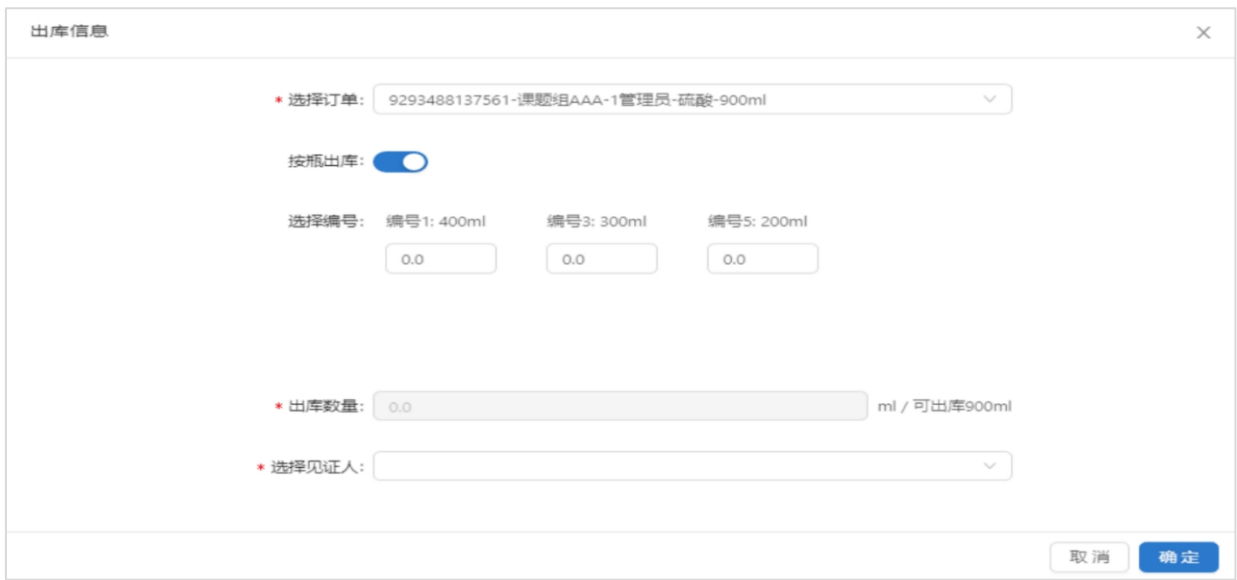

#### 按量出库时,填写出库数量,系统会按照编号顺序,依次出库。

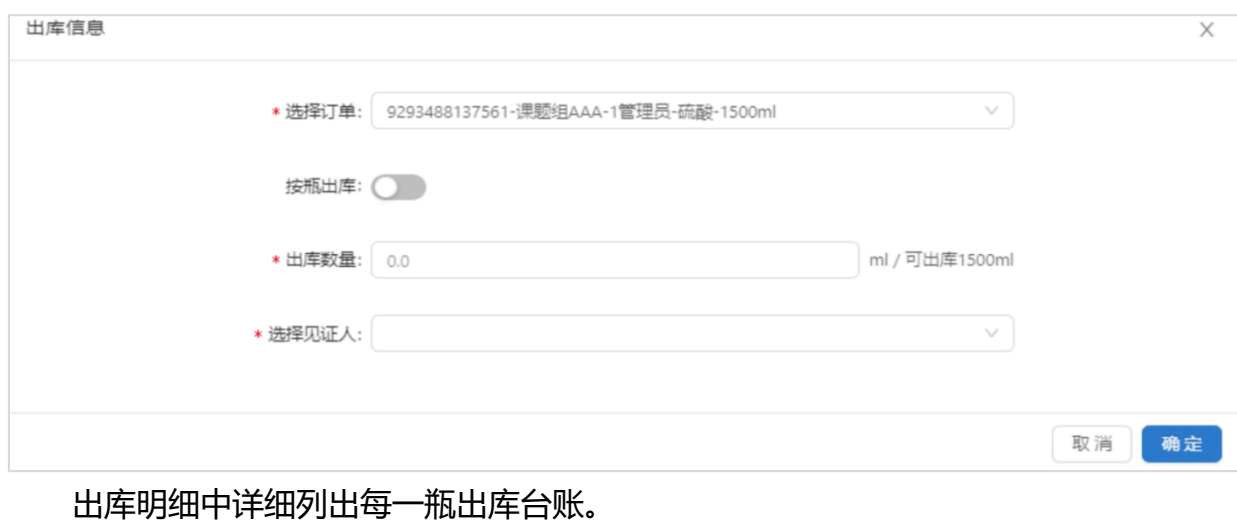

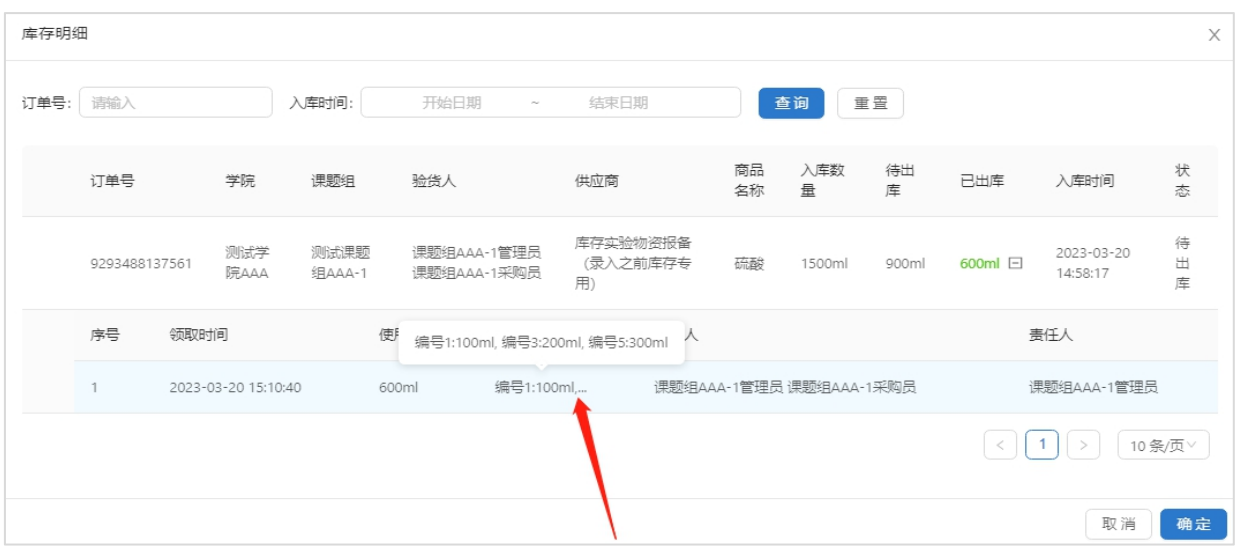

# <span id="page-21-0"></span>**5.3 微信小程序扫码验货(收货)入库**

手机端有两种入库方式:按瓶入库和整单入库。

按瓶入库:点击小程序中的扫码验货按钮后,扫描识别瓶身或发货单二维码,扫描 其中一个未验货的瓶身码时(例如编号4),显示出该瓶试剂的信息及其所属订单的信 息,用户可以选择仓库和见证人进行操作入库。

整单入库:点击小程序中的扫码验货按钮后,扫描发货单(随商品配送)上的二维 码,进行整单验货,如下图所示:

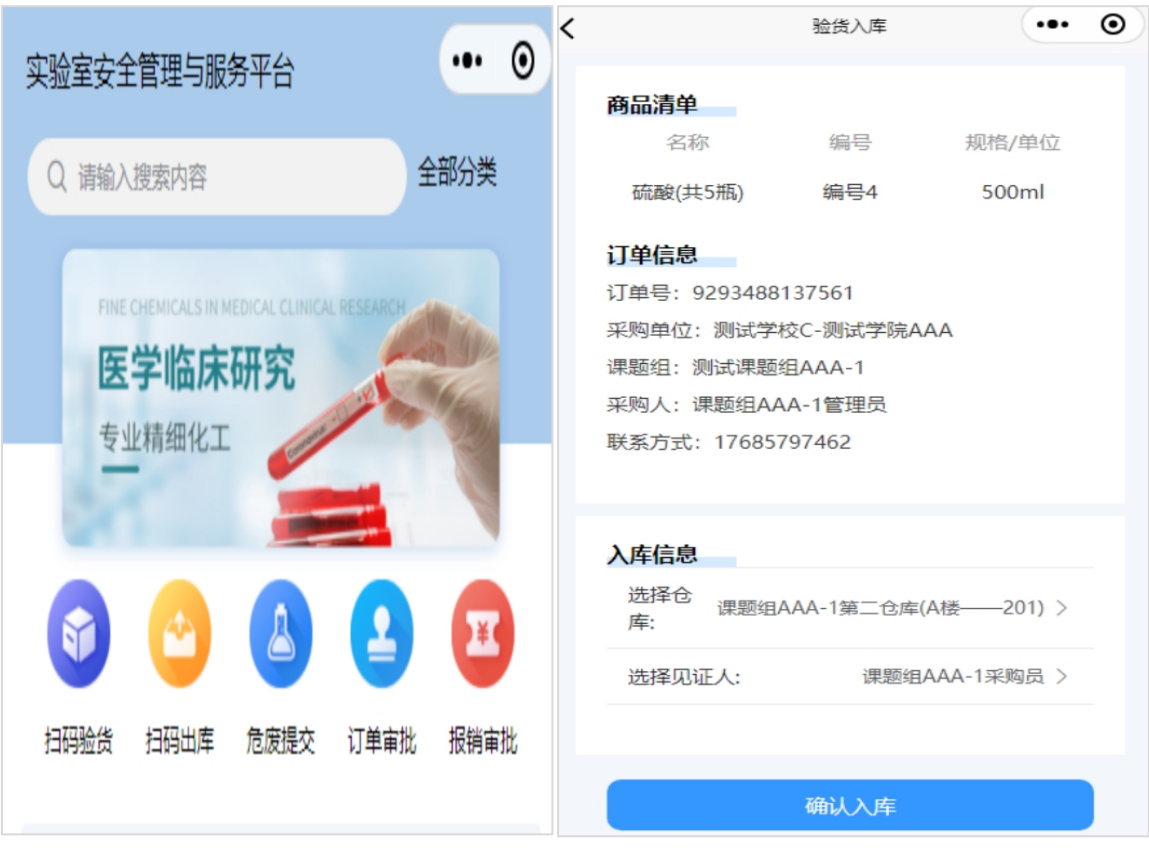

第 19 页 共 34 页

#### <span id="page-22-0"></span>**5.4 微信小程序扫码出库**

手机端有两种出库方式:扫码出库、库存管理出库

扫描瓶身二维码出库:点击扫码出库,选择编号4的瓶身码,显示出当前商品在同 一订单、同一仓库中的全部商品的信息, 突出显示被扫描的瓶, 录入出库数量, 选择见 证人后,点击出库。再次扫描瓶身二维码时,可显示出库记录,出库记录会同步在电脑 端。扫描瓶身二维码出库的功能仅支持管控类危险化学品(易制毒、易制爆)以及普通 危险化学品。

如下图所示:

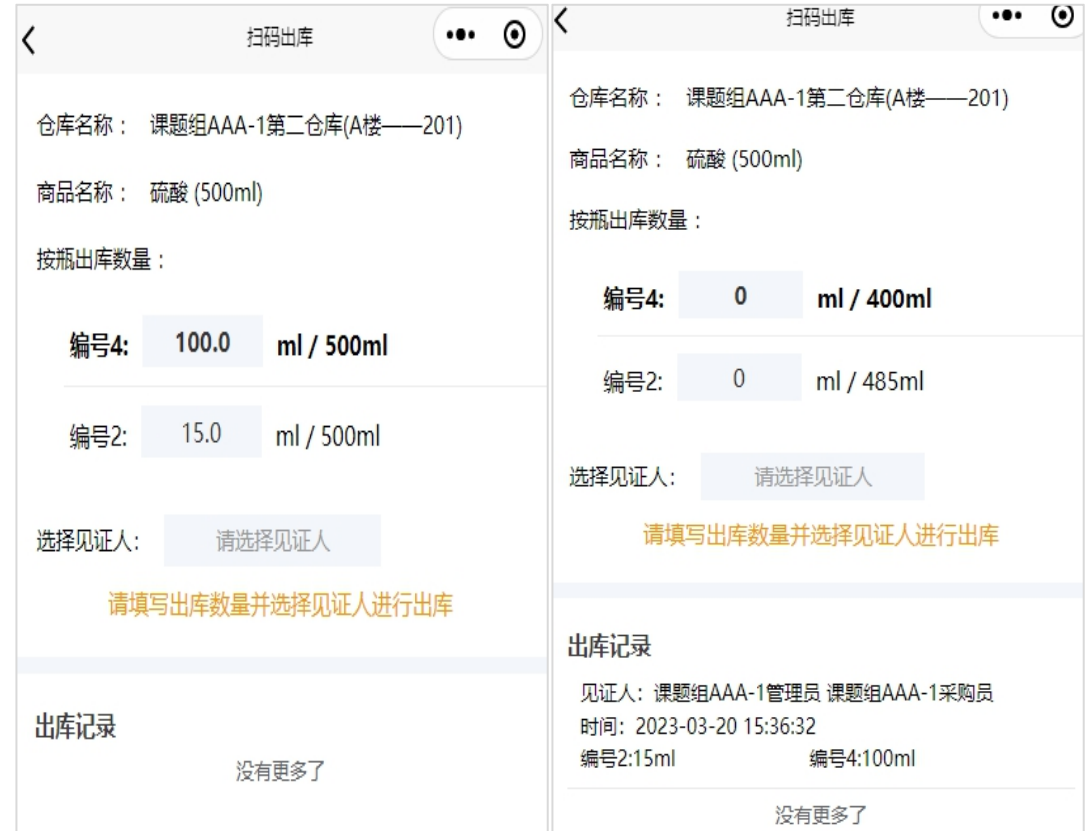

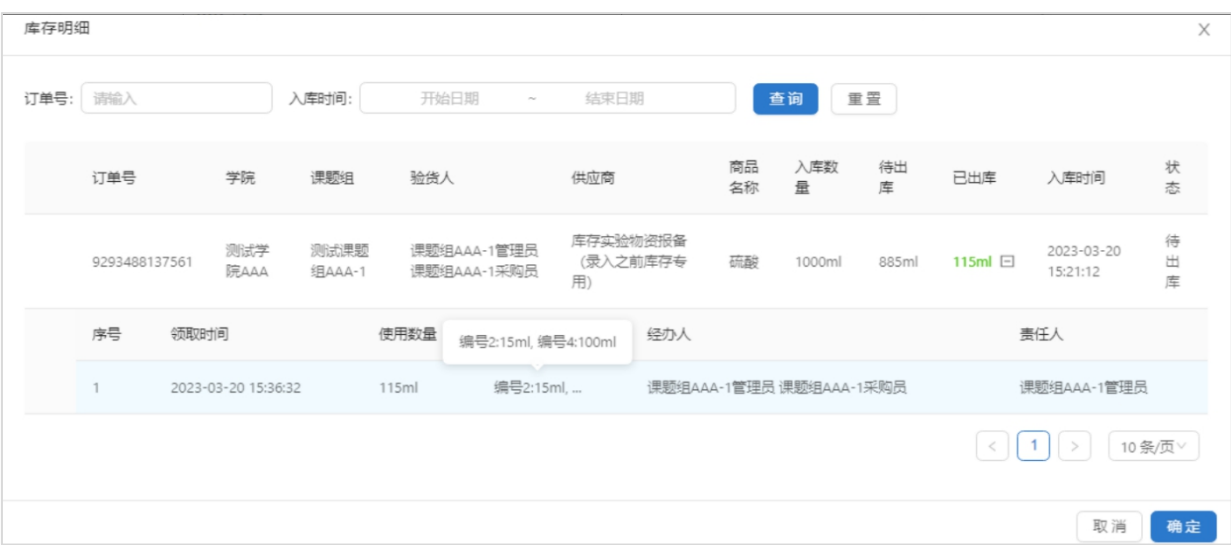

小程序库存管理:点击"库存管理",选择需要出库的货物,点击"出库", 选择相应订单,输入出库数量,选择见证人,点击提交。小程序库存管理出库的功能支 持普通试剂耗材以及线下自购货物的出库。

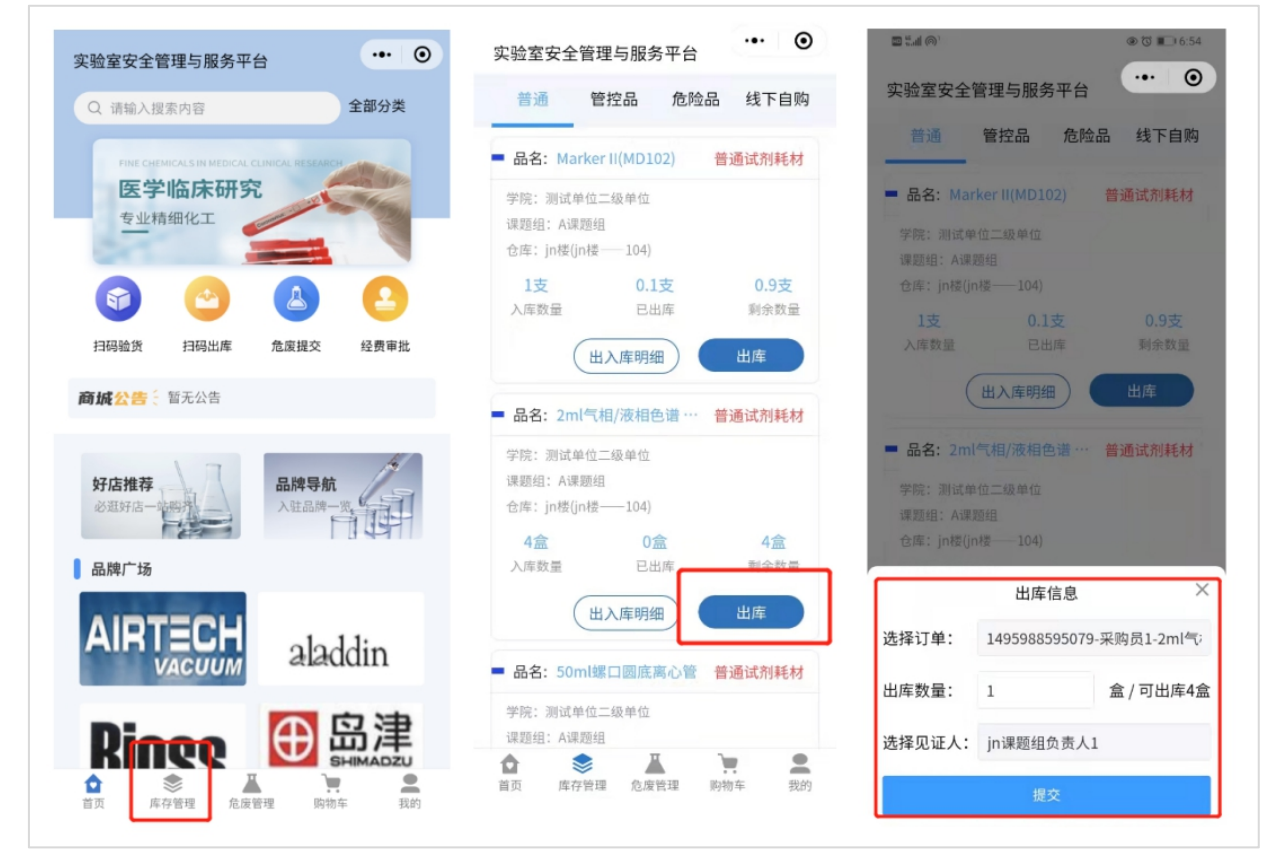

# <span id="page-23-0"></span>**第六章 订单管理**

# <span id="page-23-1"></span>**6.1 查看与导出订单信息**

点击"订单管理"中的"申购订单",采购员可查看本人下单的所有订单,课题

第 21 页 共 34 页

组负责人可看到课题组内的所有订单,学院管理员可看到本学院的所有订单,学校管 理员可看到全校订单。分别点击"明细"可查看对应的订单详情,并可根据筛选栏按 日期、商品种类等条件进行筛选,可执行批量导出订单表格的操作。

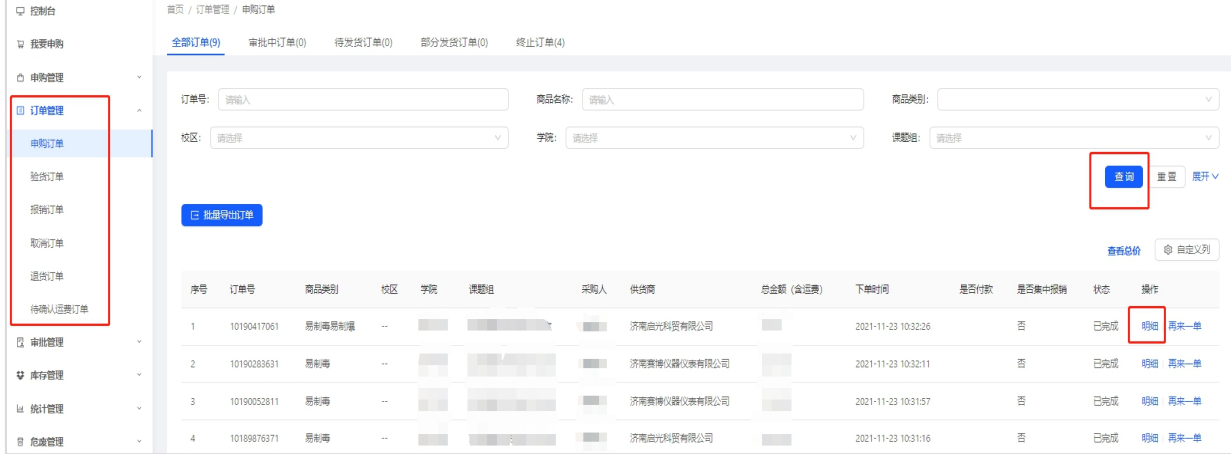

验货订单、报销订单、取消订单、退货订单、待确认运费订单在其他章节说明。

# <span id="page-24-0"></span>**第七章 审批管理**

#### <span id="page-24-1"></span>**7.1 课题组负责人审批线上订单**

课题组负责人点击"审批管理"中的"申购审批"按钮,可查看本人下单及课题 组内成员下单的待审批订单,并进行审批操作,点击"同意",订单进入下一环节, 点击"拒绝",订单终止。点击"我已审批"可查看已审批订单。

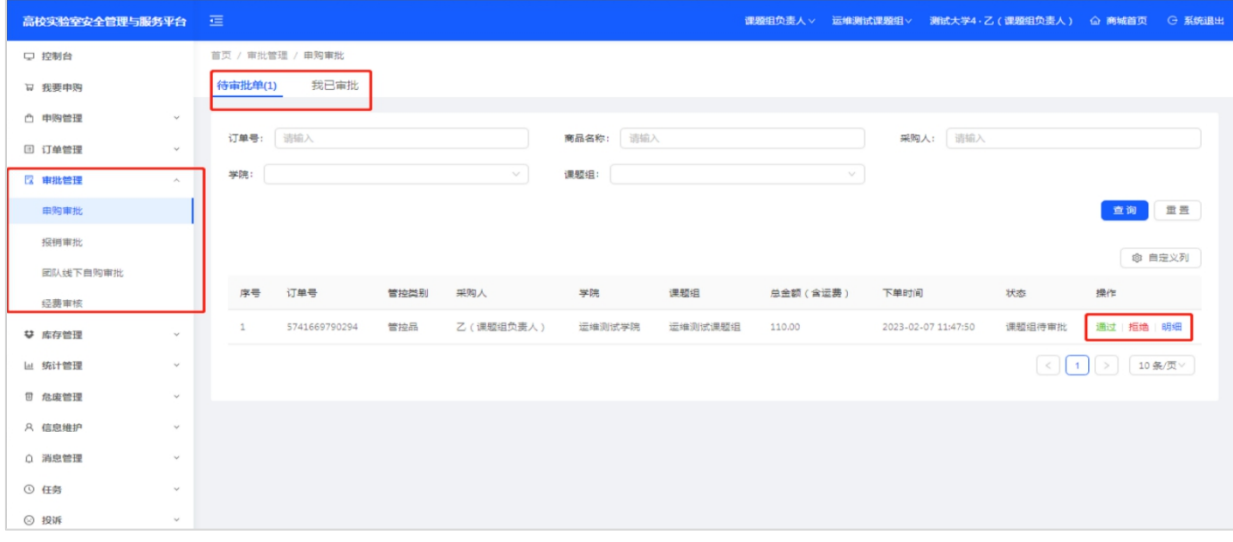

#### <span id="page-24-2"></span>**7.2 学院管理员审批线上订单**

学院管理员点击"审批管理"中的"院级审批"按钮,可查看待审批的订单,并 进行审批操作,还可批量操作,点击"同意",订单进入下一环节,点击"拒绝",

#### 订单终止。点击"我已审批"可查看已审批订单。

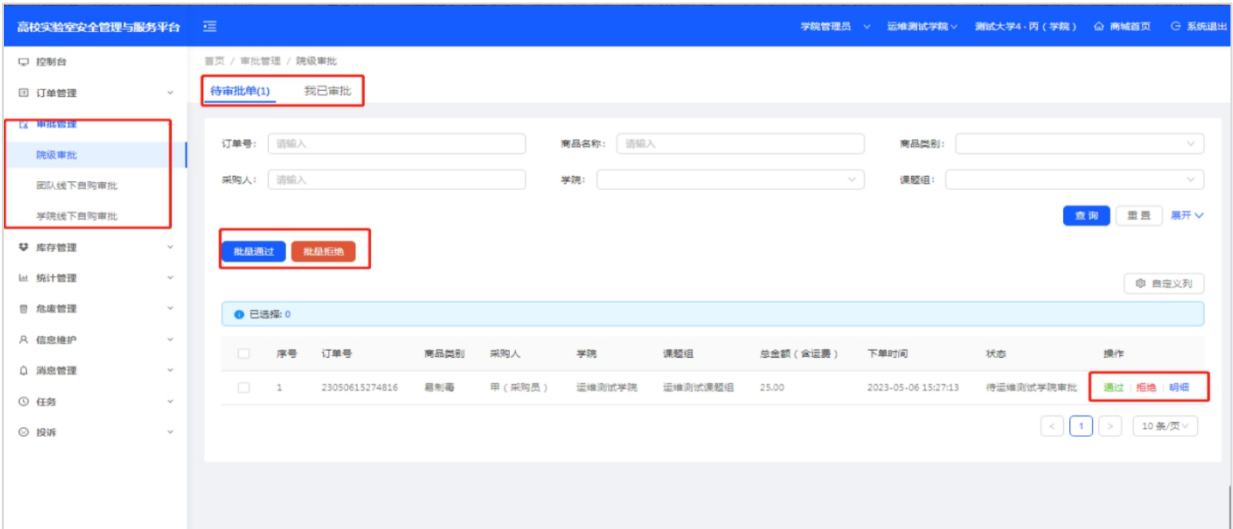

# <span id="page-25-0"></span>**7.3 经费使用审批**

在采购审批环节后,进入经费审批环节,根据各学部不同的情况,如没有设置则自动跳过本环 节,如设置了经费使用审批,则审批人点击审批管理-订单经费审批中审批该笔订单。 举例: 如某学部规定一定金额以上订单由某几位老师进行依次审批, 则会进入经费审批环节。

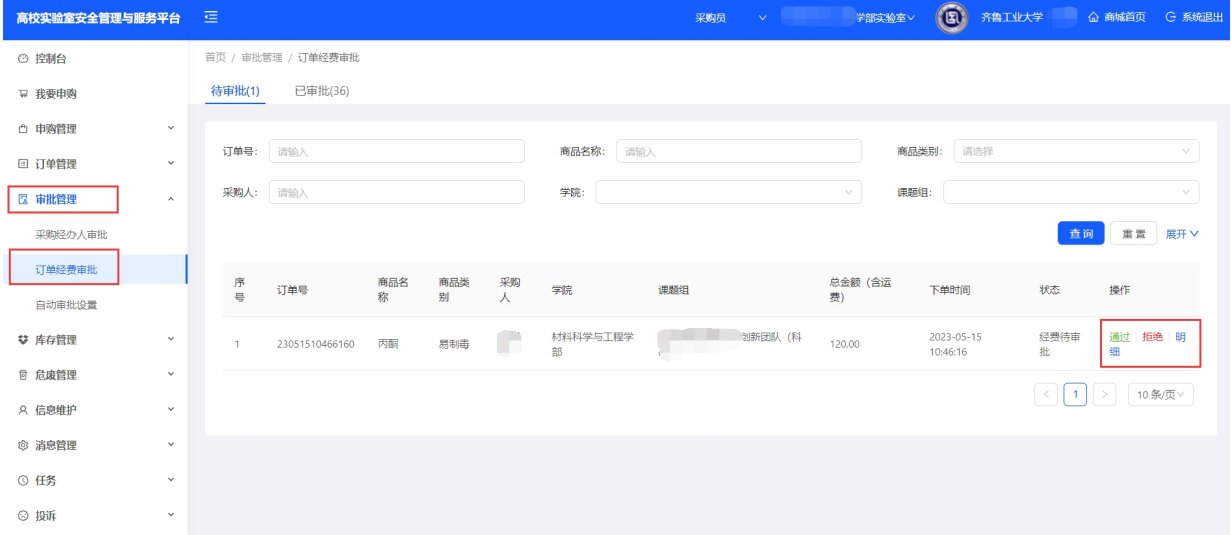

# <span id="page-25-1"></span>**第八章 库存管理**

### <span id="page-25-2"></span>**8.1 查看、导出库存记录**

订单验货完成后,平台会自动将商品按照类别入库到对应库存分类中,在库存管理 中可分别查看管控品、危化品、试剂耗材以及线下自购库存。可在"操作"中完成"出 库"。可同时查看"入库数量""剩余""已出库"数量,还可导出库存单。

采购员和课题组负责人可看到本课题组内的库存,学院管理员可看到学院内的库存, 学校管理员可看到全校库存,可在上方筛选栏按条件筛选,并可导出数据结果,如下图 所示:

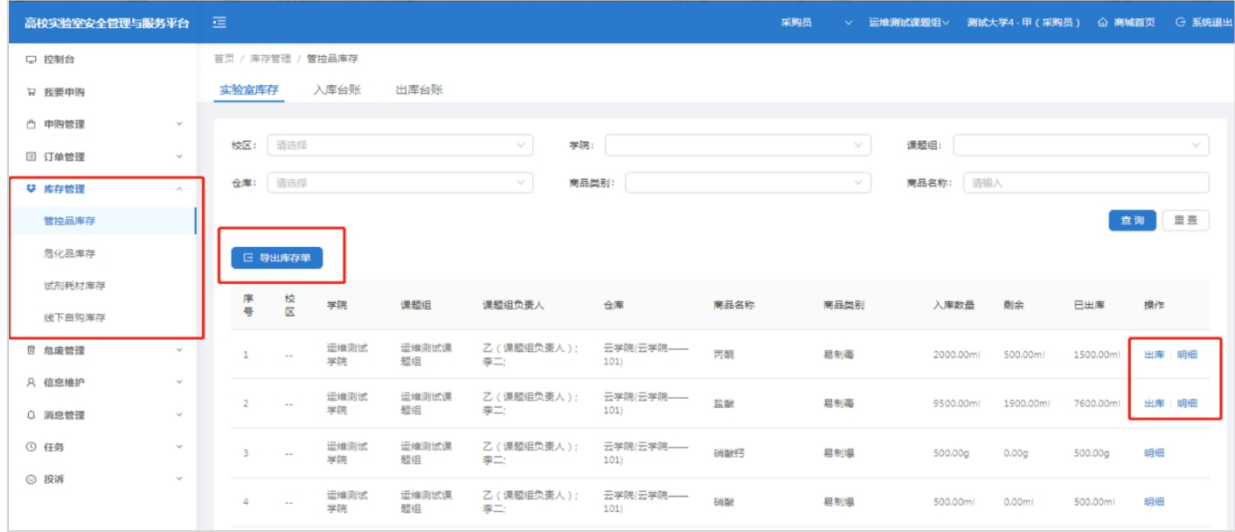

### <span id="page-26-0"></span>**8.2 查看、导出台账记录**

点击"出库台账"或"入库台账"可查看出入库记录,可导出入库记录表格和出库 记录表格, 或在上方筛选框筛选后导出数据, 如下图所示:

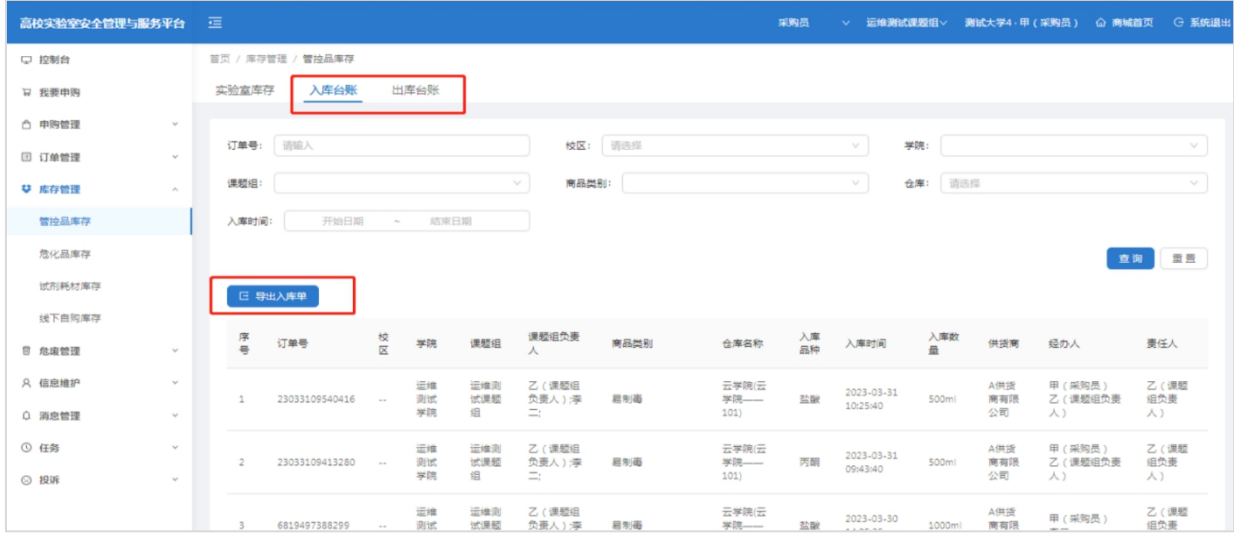

## <span id="page-26-1"></span>**8.3 仓库管理**

课题组负责人,学院管理员和学校管理员可对课题组仓库名称、位置信息进行修改, 可进行新增仓库操作。

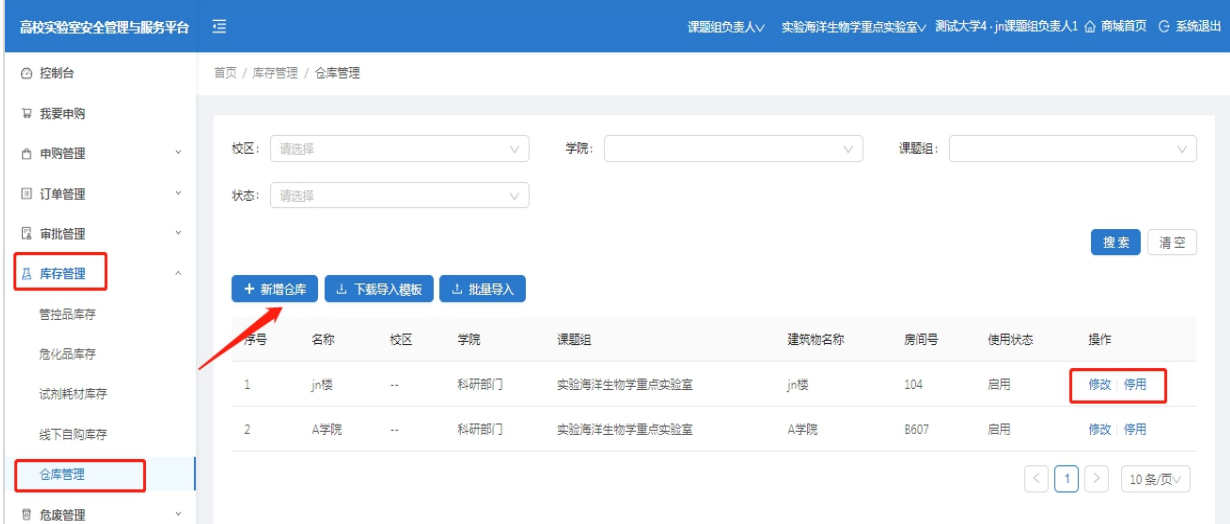

# <span id="page-27-0"></span>**第九章 财务报销**

# <span id="page-27-1"></span>**9.1 申请报销、导出、打印报销订单**

财务报销凭证:平台生成的报销单、出入库单、发票、合同(单笔订单1万元以上 需要附合同)。

2023年7月6号平台与学校财务系统实现对接,购买者在收到货以后,由下单人账 号点击验货入库,订单进入报销环节,学校将会采用定期集中报销的方式跟供货商进行 结算,结算单会推送给各位供货商账号后台,供货商根据结算单明细开具电子发票并上 传,然后学校财务统一进行结算。结算时从下单时所选取的项目经费中进行支出。为防 止重复报销,2023年7月6号以后的线上商城下单的订单采购人不可以自己报销。

2023年7月6号之前下单的订单,仍然采取原有的报销方式进行报销,即在平台自 行打印验收单、出入库单自行报销。

# <span id="page-28-0"></span>**第十章 微信小程序**

<span id="page-28-1"></span>**10.1 登录方式**(见第二章 2.3 微信小程序绑定)

# <span id="page-28-2"></span>**10.2 微信小程序相关功能**

#### <span id="page-28-3"></span>**10.2.1 审批功能**

采购下单、订单审批、报销审批,数据信息与电脑端同步。

#### <span id="page-28-4"></span>**10.2.2 扫码验货(收货)**

扫描供货商打印出的发货单或瓶身二维码可实现验货入库功能,数据同电脑端同步。

#### <span id="page-28-5"></span>**10.2.3 扫码出库**

扫描瓶身标签二维码以及库存管理功能内均可实现出库功能。

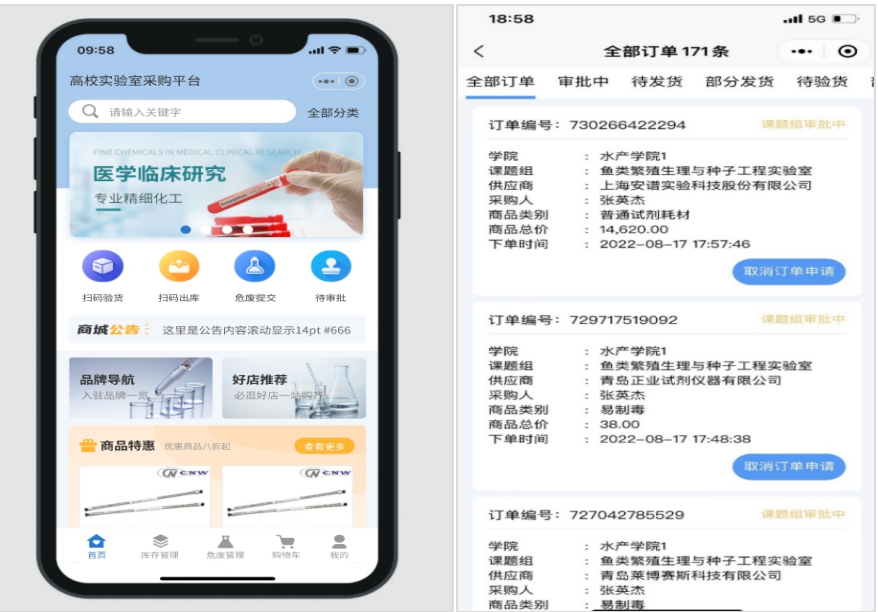

# <span id="page-28-6"></span>**10.3 微信公众号获取订单审批提醒**

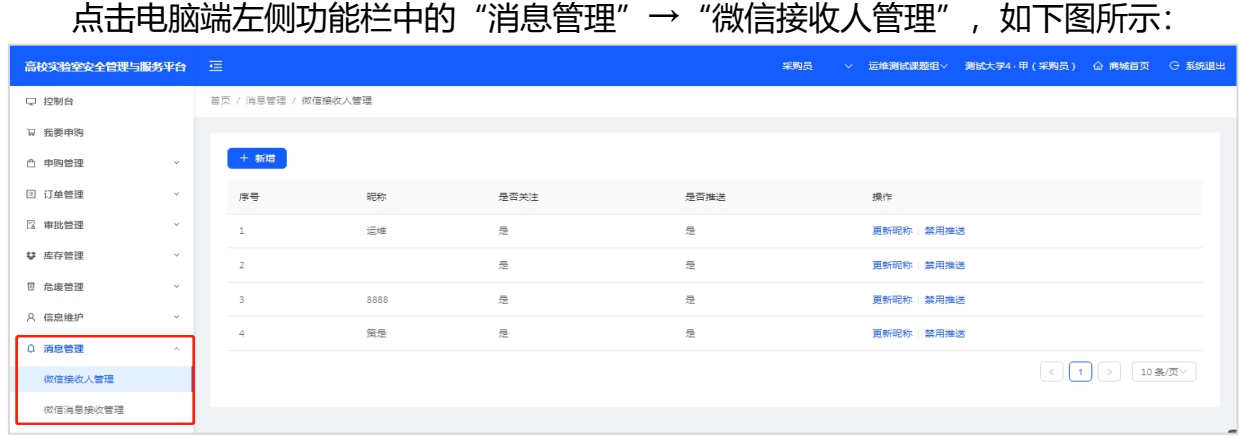

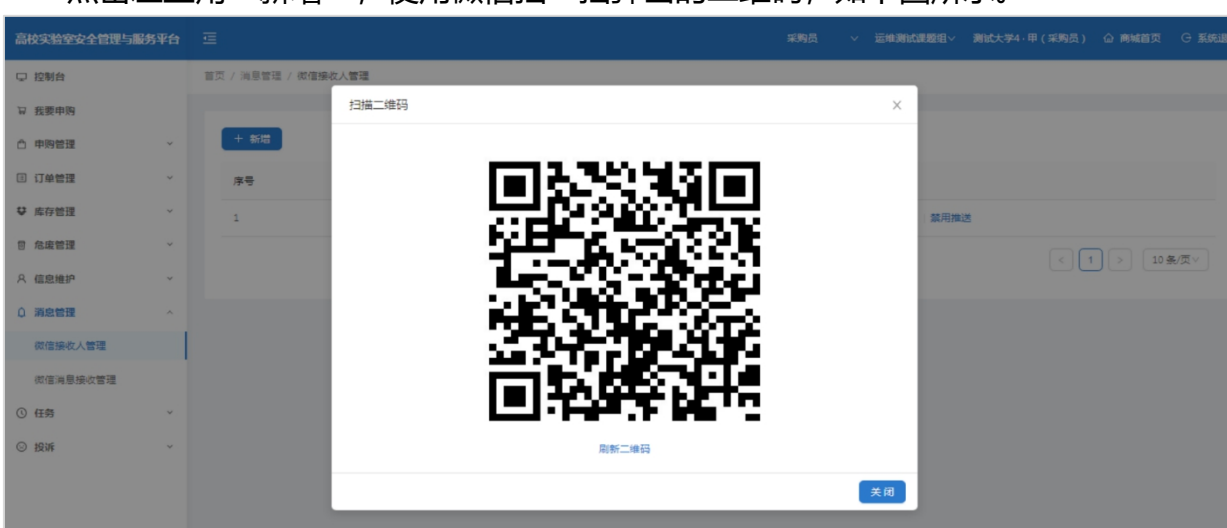

点击左上角"新增",使用微信扫一扫弹出的二维码,如下图所示。

微信扫码后实验室安全管理与服务平台公众号会提示绑定成功。网页会弹出修改昵 称的提示,随意输入任意昵称后点击确认,会提示修改成功。

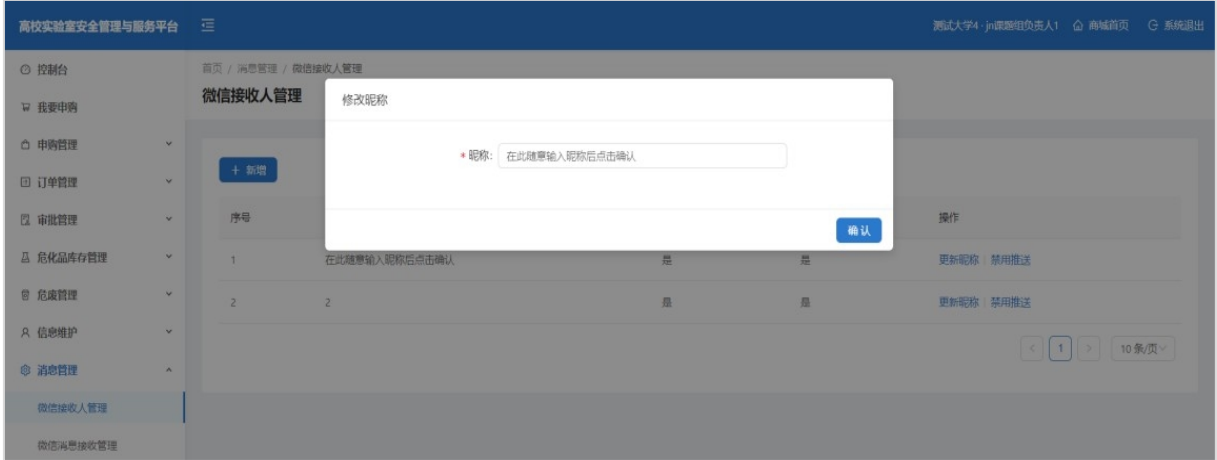

点击左侧功能栏中消息管理→微信消息接收管理,点击审批通知,点击"新增", 再在场景绑定中点击左上角"新增"。

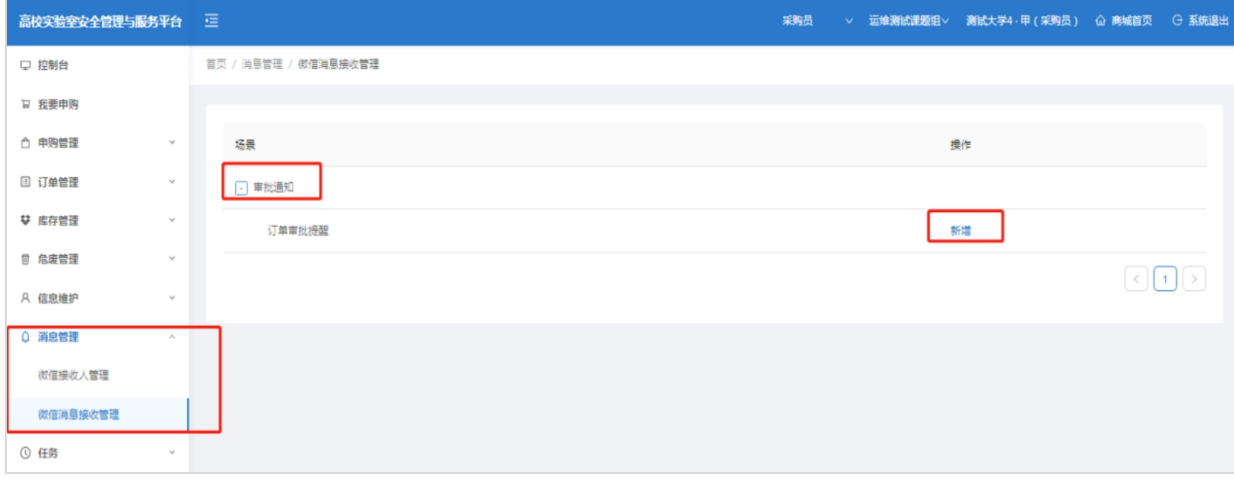

第 27 页 共 34 页

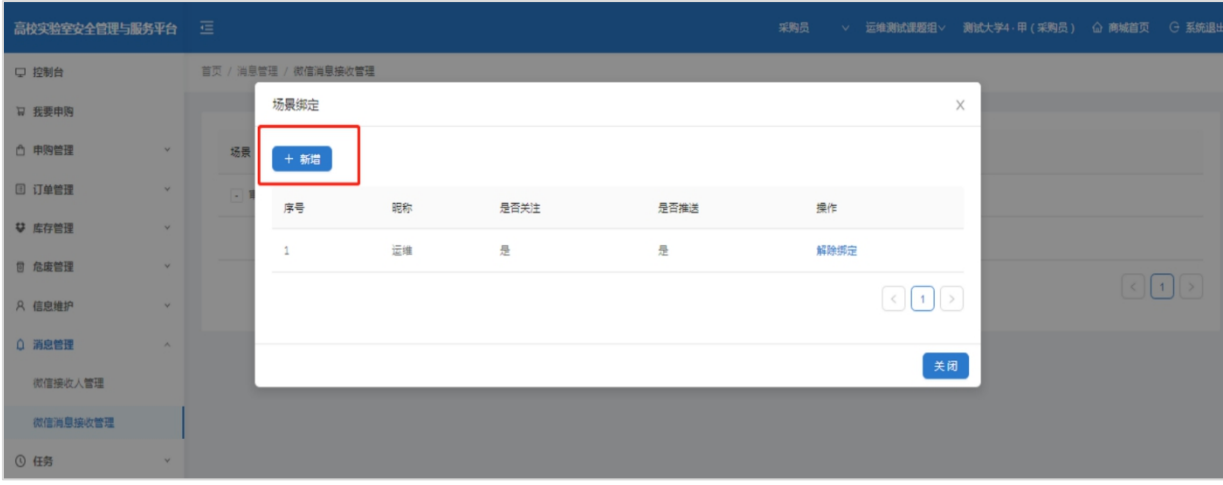

#### 弹出绑定终端页面,在对应的昵称前勾选后点击确定后绑定成功。

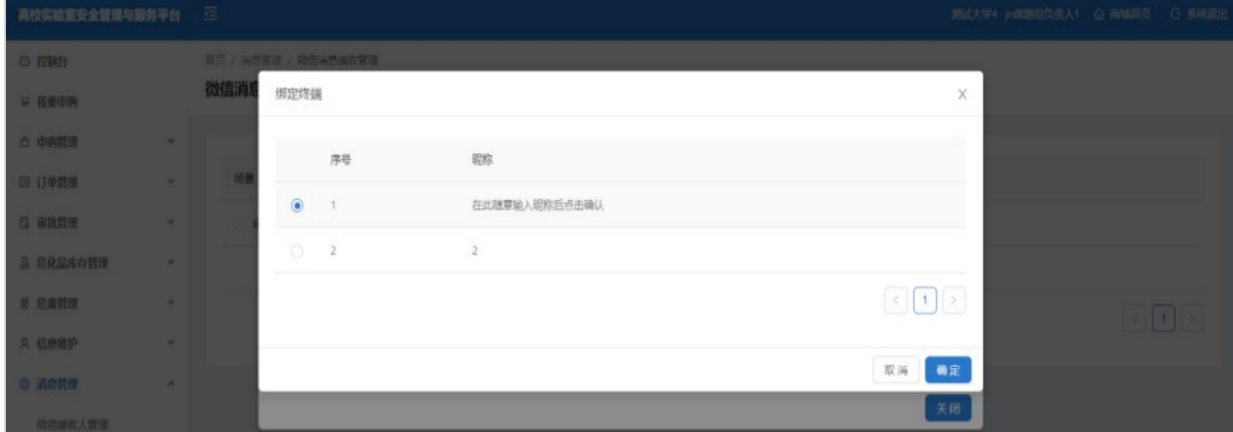

绑定成功后,采购员采购订单,课题组负责人微信手机端和微信电脑端会收到公众 号推送的订单审批提醒,如订单内商品属于危化品,学院管理员、学校管理员也会在前 一环节审批通过后收到待审批提醒。收到提醒后,点击提醒消息下方的小程序链接,可 快捷进入小程序审批页面,实现手机端审批订单。(上述审批提醒发生在各角色均绑定 微信公众号的前提下。)

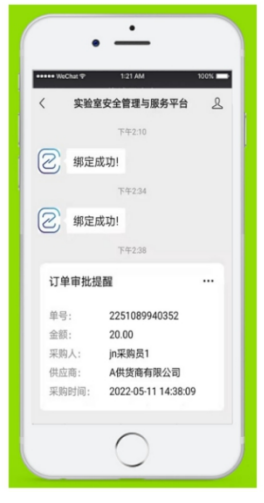

# <span id="page-31-0"></span>**第十一章 线下自购**

### <span id="page-31-1"></span>11.1 线下自购方式

点击申购管理-线下自购,按照系统提示依次填写必填项, 选择课题组负责人审批该笔线下自购 单,提交线下自购单。

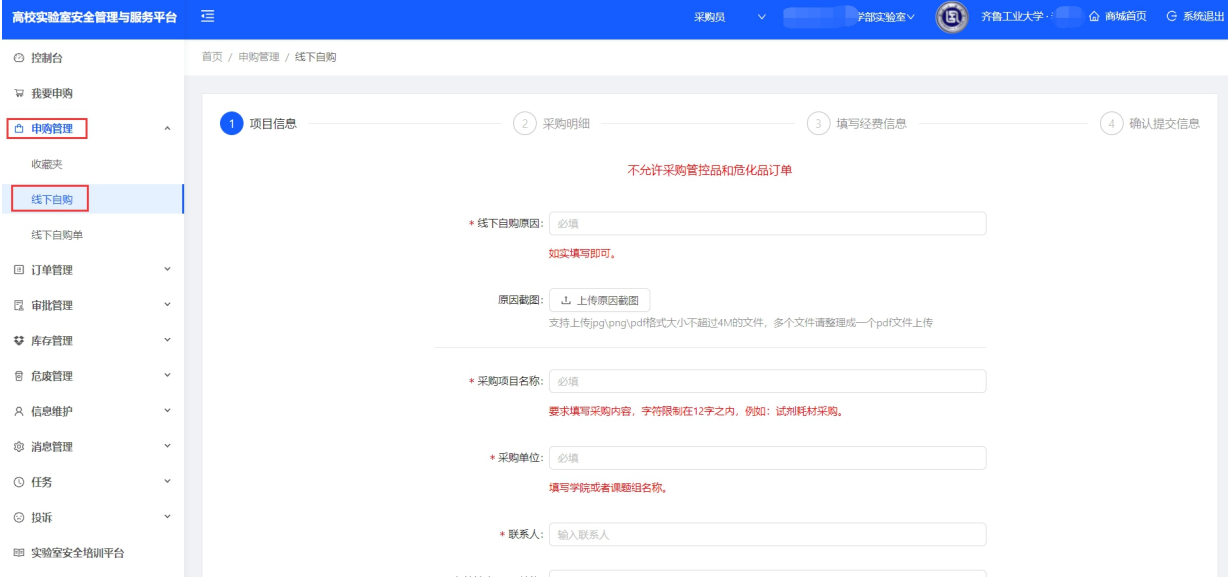

### <span id="page-31-2"></span>11.2 线下自购报销方式

线下自购采取自行报销的方式,自行打印出入库单、验收单连同 发票等材料一起线下自行报销,不参加线上订单的集中报销。 点击申购管理-线下自购单,点击订单末尾的详情,点击入库,可 点击修改经费信息,入库后再次点击详情可导出线下自购单。 点击订单管理-线下自购出入库订单,在未完成出库订单中点击一 键出库,在已完成出库订单中可导出线下自购入库单、出库单。

| □ 我要申购                          | 采购单详情                    |                                      |        |                                      | $\times$ |          |        |
|---------------------------------|--------------------------|--------------------------------------|--------|--------------------------------------|----------|----------|--------|
| □ 申购管理<br>$\boldsymbol{\wedge}$ |                          |                                      |        |                                      |          |          |        |
| 收藏夹                             | 审批日志<br>入库<br>2 修改经费     |                                      |        |                                      |          |          |        |
| 线下自购                            | 项目信息<br>预算合计: ¥ 31500.00 |                                      |        |                                      |          |          | $\vee$ |
| 线下自购单                           | 经费详情<br>123-2131-2312312 |                                      |        |                                      |          |          |        |
| 回 订单管理                          | 项目名称                     | 12312321                             | 采购单位   | 312312                               |          | 查询       | 重置     |
| 申购订单                            | 联系人                      |                                      | 联系方式   | <b>Contract Contract</b>             |          |          |        |
| 验货订单                            |                          |                                      |        |                                      |          |          |        |
| 报销订单                            | 付款方式                     |                                      | 收货地点   |                                      | 收状       | 状态       | 操<br>作 |
| 取消订单                            | 推荐供应商                    | 12312-123123-13333333233             | 供应商资质  | aab0ceebd524360cb97770e94b28e041.pdf | 验收       | 审核通      | 详      |
| 退货订单                            | 统一社会信用代码                 |                                      | 采购理由   | <b>Contract Contract</b>             |          | 讨        | 價      |
| 待确认运费订单                         | 相关附件                     | 无                                    |        |                                      | 验收       | 审核通<br>过 | 详<br>價 |
| 出入库订单                           | 采购物品照片                   | e3cda4f5d6f434e60e06fe3652415c9a.pdf | 图片附件   | 无                                    | 验收       | 审核通<br>讨 | 详<br>價 |
| 线下自购出入库订单                       | 线下自购原因                   | 123123                               | 采购原因截图 | bbe007f7ccce3842a57c97b3ff77530d.pdf |          | 审核通      | 详      |
| <b>图 审批管理</b>                   | 无<br>自行采购谈判记录单           |                                      |        |                                      | 验收       | 过        | 倩      |
| ♥ 库存管理<br><b>图 危废管理</b>         | 审批人                      | a s                                  |        |                                      | 验收       | 审核通<br>过 | 详<br>債 |

第 29 页 共 34 页

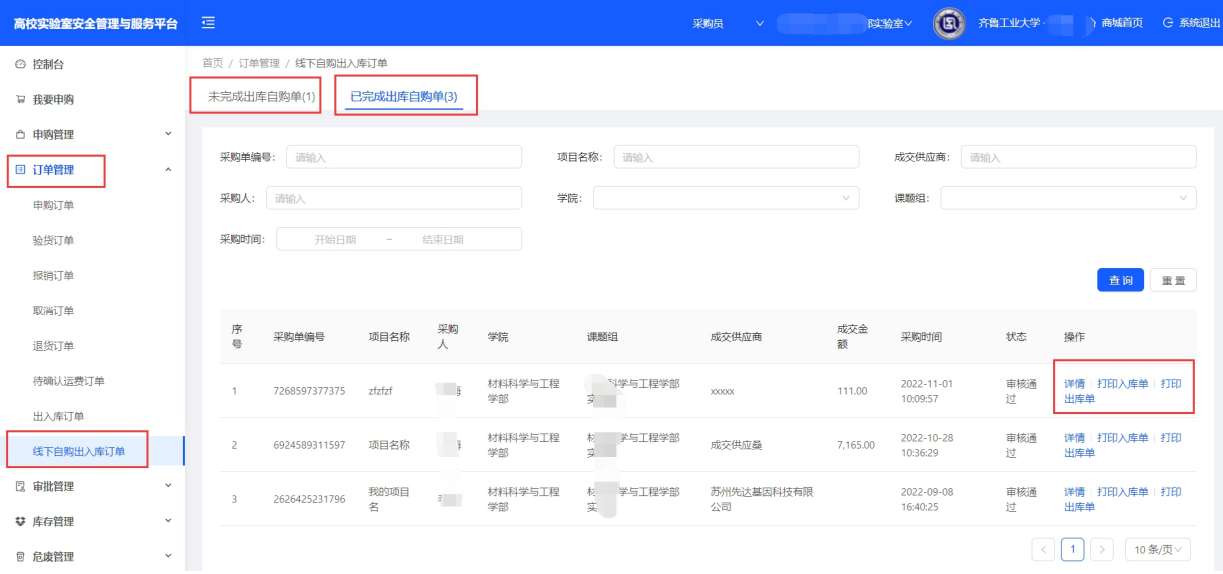

# <span id="page-32-0"></span>**第十二章 联系我们**

# <span id="page-32-1"></span>**12.1 在线咨询**

点击平台页面左下角平台客服,弹出对话框,选择您想了解的问题或咨询人工客服。

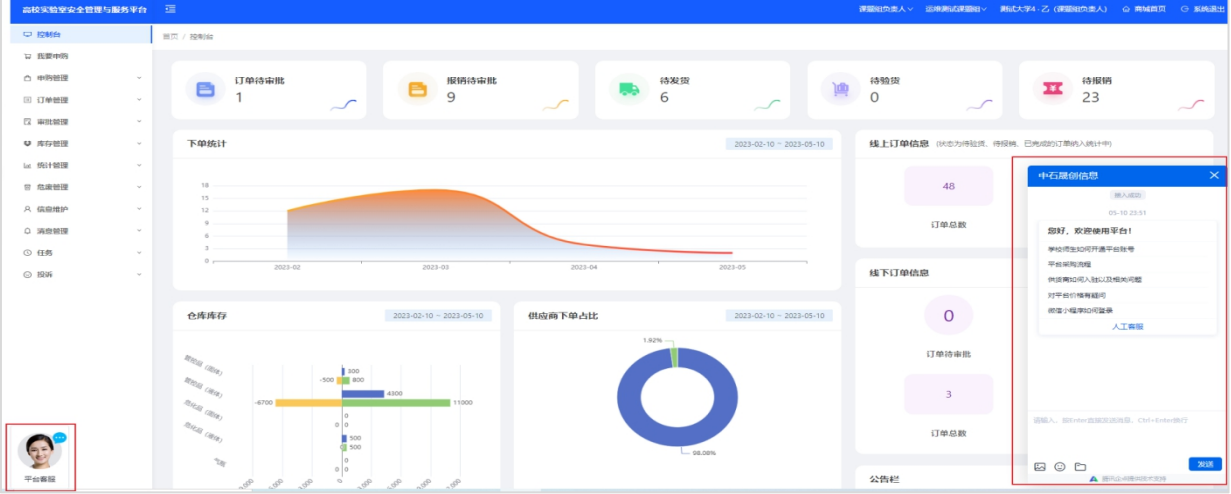

# <span id="page-32-2"></span>**12.2 微信咨询、电话咨询**

客服手机号(同微信号):15192592107。可扫描下面微信二维码,添加微信咨 询。

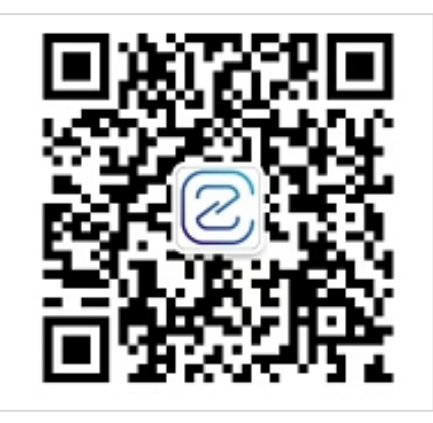